# MANUAL OPERACIONAL DO SISTEMA DE CONCESSÃO DE

# DIÁRIAS E PASSAGENS - SCDP

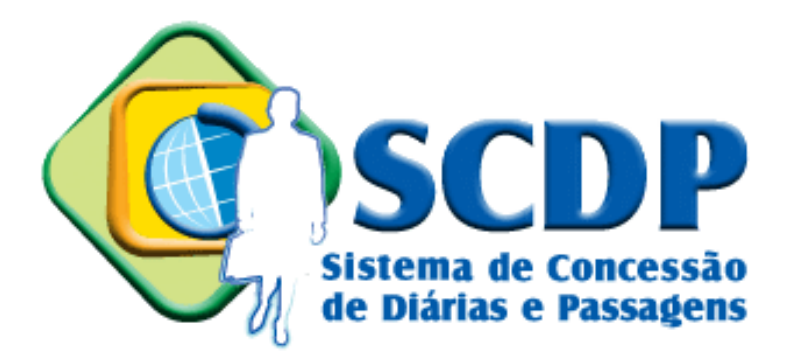

# PERFIL: SOLICITANTE DE PASSAGEM

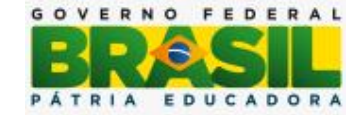

Ministério do Planejamento, Orçamento e Gestão Secretaria de Logística e Tecnologia da Informação Departamento de Logística Coordenação – Geral de Informatização de Processos

> Organização Janaina Chagas Maiko Henrique Lopes Lemes Maria Angélica José de Souza Vera Márcia Lopes Vieira Yuratan Alves Bernardes

# MANUAL OPERACIONAL DO SISTEMA DE CONCESSÃO DE DIÁRIAS E PASSAGENS - SCDP

# PERFIL: SOLICITANTE DE PASSAGEM

2ª edição Novembro de 2015

Brasília

# MINISTRO DO ESTADO DO PLANEJAMENTO

## Nelson Barbosa

# SECRETÁRIO - EXECUTIVO

# Dyogo Henrique de Oliveira

# SECRETÁRIO DE LOGÍSTICA E TECNOLOGIA DA INFORMAÇÃO

# Cristiano Rocha Heckert

# DIRETOR DO DEPARTAMENTO DE LOGÍSTICA

# Diogo de Fonseca Tabalipa

# COORDENADORA-GERAL DE INFORMATIZAÇÃO DE PROCESSOS

# Eleidimar Odília Isaque da Silva

# **Sumário**

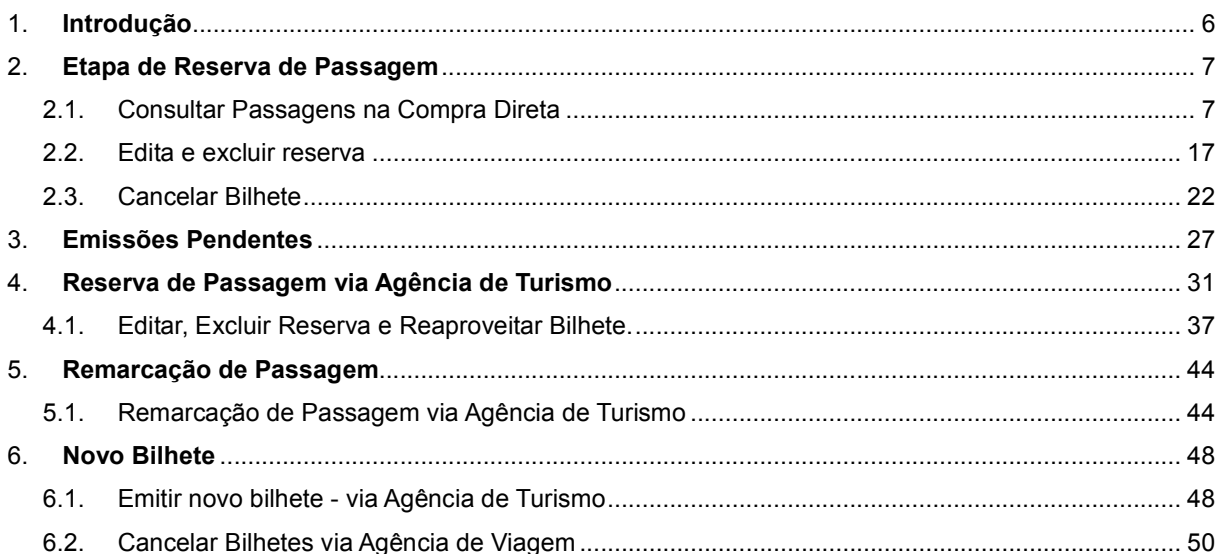

#### 1. Introdução

Este manual tem por finalidade orientar os usuários com o perfil de solicitante de passagem, quanto aos procedimentos operacionais de requisição de passagem para atender os afastamentos a serviço da Administração Pública Federal Direta, Autárquica e Fundacional, no país ou exterior, utilizando o Sistema de Concessão de Diárias e Passagem – SCDP.

Esse perfil deve ser atribuído a um servidor formalmente designado, no âmbito de cada unidade, de acordo com o disposto no regulamento de cada órgão ou entidade. Cabe a esse usuário verificar a cotação de preços das agências, comparando-as com os praticados no mercado, indicar a reserva, solicitar e autorizar a emissão de bilhete de passagem, por meio da agência de viagem ou diretamente das companhias aéreas credenciadas, conforme a Portaria nº 227/2014 MP. Quando necessário, deve remarcar, solicitar novo bilhete ou reaproveitar um bilhete não utilizado.

A compra de passagem aérea pode ser realizada por meio de Compra Direta ou pela Agência de Turismo. De acordo com a Portaria MP nº 555, de 30 de dezembro de 2014, Art 1º, Incisos I e II, essas modalidades de compra estão assim definidas:

I - aquisição direta: aquisição de passagens aéreas pelos órgãos e entidades diretamente das empresas de transporte aéreo regular, credenciadas pela Central de Compras e Contratações, sem o intermédio de agência de turismo;

II - agenciamento de viagens: serviços prestados por agência de turismo, compreendendo a emissão, remarcação, cancelamento e atividades afins, para aquisição de passagens aéreas.

O SCDP possibilita, portanto, que a compra de passagem seja feita tanto diretamente das empresas aéreas, quanto por meio das agências de turismo.

O processo de pesquisa de voos disponíveis, preço, reserva, emissão, cancelamento e reembolso de passagens foi automatizado, racionalizando e simplificando as atividades operacionais. Por isso, o procedimento indicado é a pesquisa inicial pela Compra Direta, utilizando a Agência de Turismo naqueles trechos não atendidos pelas companhias aéreas credenciadas.

A fim de melhorar o resultado do trabalho desse perfil é indicada a leitura da legislação aplicada ao SCDP, especialmente a "Instrução Normativa nº 03", de 11 de fevereiro de 2015 e alterações posteriores, e o Decreto nº 71.733/1973. Com isso, não se exclui a necessidade da leitura de outros dispositivos legais, os quais possuem a sua eficácia.

## 2. Etapa de Reserva de Passagem

## 2.1. Consultar Passagens na Compra Direta

1.1 – Acessar o menu principal e clicar na opção "SOLICITAÇÃO" > "Passagem" > "Reserva Passagem", conforme figura 1.

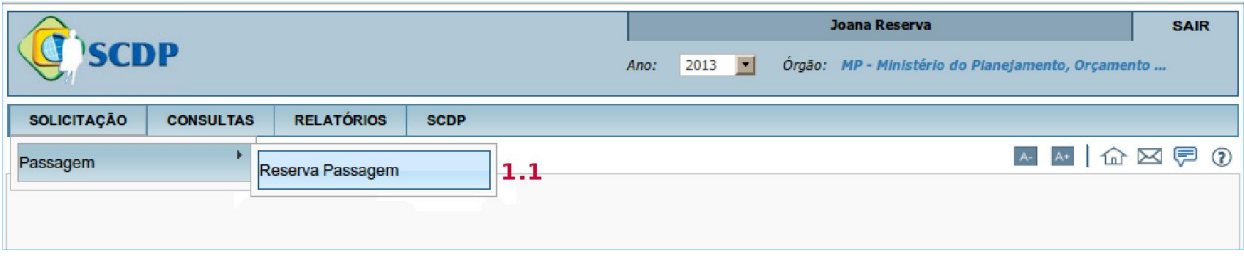

Figura 1 - *Menu > Solicitação > Reserva de Passagem*

1.2 – Digitar o número da PCDP ou digitar o NOME DO PROPOSTO e clicar em pesquisar;

1.3 – Ou, ainda, clicar na PCDP, conforme figura 2.

|                        |                  |                          |                                                                       |                                |                | Vera Holanda                                      |                          |      |                    |            |                           | <b>SAIR</b> |
|------------------------|------------------|--------------------------|-----------------------------------------------------------------------|--------------------------------|----------------|---------------------------------------------------|--------------------------|------|--------------------|------------|---------------------------|-------------|
| Versão 2.2.20          |                  |                          |                                                                       | 2015<br>Ano:                   | $\mathbf{r}$   | Órgão: MP - Ministério do Planejamento, Orçamento |                          |      |                    |            |                           |             |
| <b>SOLICITAÇÃO</b>     | <b>APROVAÇÃO</b> | <b>EXECUÇÃO</b>          | PRESTAÇÃO DE CONTAS                                                   | <b>CONSULTAS</b>               |                | <b>RELATÓRIOS</b>                                 | <b>GESTÃO</b>            |      | <b>FATURAMENTO</b> |            | <b>SCDP</b>               |             |
|                        |                  |                          | Você está aqui: Solicitação > Passagem > Reservar Passagem > LISTAGEM |                                |                |                                                   | $A-$                     | $A+$ | 6 早                |            | $\mathbf{E}$ $\mathbf{0}$ | ⊠图          |
| SELEÇÃO DE PCDPS       |                  |                          |                                                                       |                                |                |                                                   |                          |      |                    |            |                           |             |
| Número da PCDP: 1.2    |                  | <b>Nome do Proposto:</b> |                                                                       |                                |                |                                                   |                          |      |                    |            |                           |             |
|                        |                  |                          |                                                                       |                                |                |                                                   |                          |      |                    |            |                           |             |
| <b>PESQUISAR</b>       |                  |                          |                                                                       |                                |                |                                                   |                          |      |                    |            |                           |             |
|                        |                  |                          |                                                                       |                                |                |                                                   |                          |      |                    |            |                           |             |
|                        |                  |                          |                                                                       |                                |                |                                                   |                          |      |                    |            |                           |             |
|                        |                  |                          |                                                                       |                                |                |                                                   |                          |      |                    |            |                           |             |
|                        |                  |                          |                                                                       |                                |                |                                                   |                          |      |                    |            | Total: 13                 |             |
|                        | Nome do Proposto |                          | $\hat{v}$<br><b>PCDP</b>                                              | $\hat{v}$<br>Órgão Solicitante | $\ddot{\circ}$ |                                                   | Data de Início da Viagem |      | $\ddot{\circ}$     | Observação |                           |             |
| <b>ADRIANO OLIVA</b>   |                  |                          | 000012/15-1C                                                          | MP                             |                | 29/01/2015                                        |                          |      |                    |            |                           |             |
| ALEXANDRE SILVA        |                  |                          | 000009/15                                                             | <b>MP</b>                      |                | 12/01/2015                                        |                          |      |                    |            |                           |             |
| <b>ALEXANDRE SILVA</b> |                  |                          | 000019/15                                                             | <b>SLTI</b>                    |                | 26/01/2015                                        |                          |      |                    |            |                           |             |
| <b>ALEXANDRE SILVA</b> |                  |                          | 000033/15                                                             | <b>MP</b>                      |                | 08/02/2015                                        |                          |      |                    |            |                           |             |
| <b>GUSTAVO JUNIOR</b>  |                  |                          | 000028/15                                                             | MP                             |                | 30/01/2015                                        |                          |      |                    |            |                           |             |
| <b>IDEVALDO SILVA</b>  |                  |                          | 000046/15                                                             | <b>DEGEP</b>                   |                | 03/03/2015                                        |                          |      |                    |            |                           |             |
| <b>JOSE PAIVA</b>      |                  |                          | 000042/15                                                             | MP                             |                | 09/02/2015                                        |                          |      |                    |            |                           |             |
| <b>MARCOS SOUZA</b>    |                  |                          | 000051/15                                                             | <b>DEGEP</b>                   |                | 17/03/2015                                        |                          |      |                    |            |                           |             |
| AFONSO GUERRA          |                  |                          | $000052/15$ 1.3                                                       | <b>MP</b>                      |                | 23/03/2015                                        |                          |      |                    |            |                           |             |

Figura 2 - Menu > Solicitação >Passagem> Reservar Passagem>LISTAGEM

## 1.4 - Clicar em "Consultar passagens via Compra Direta", conforme figura 3.

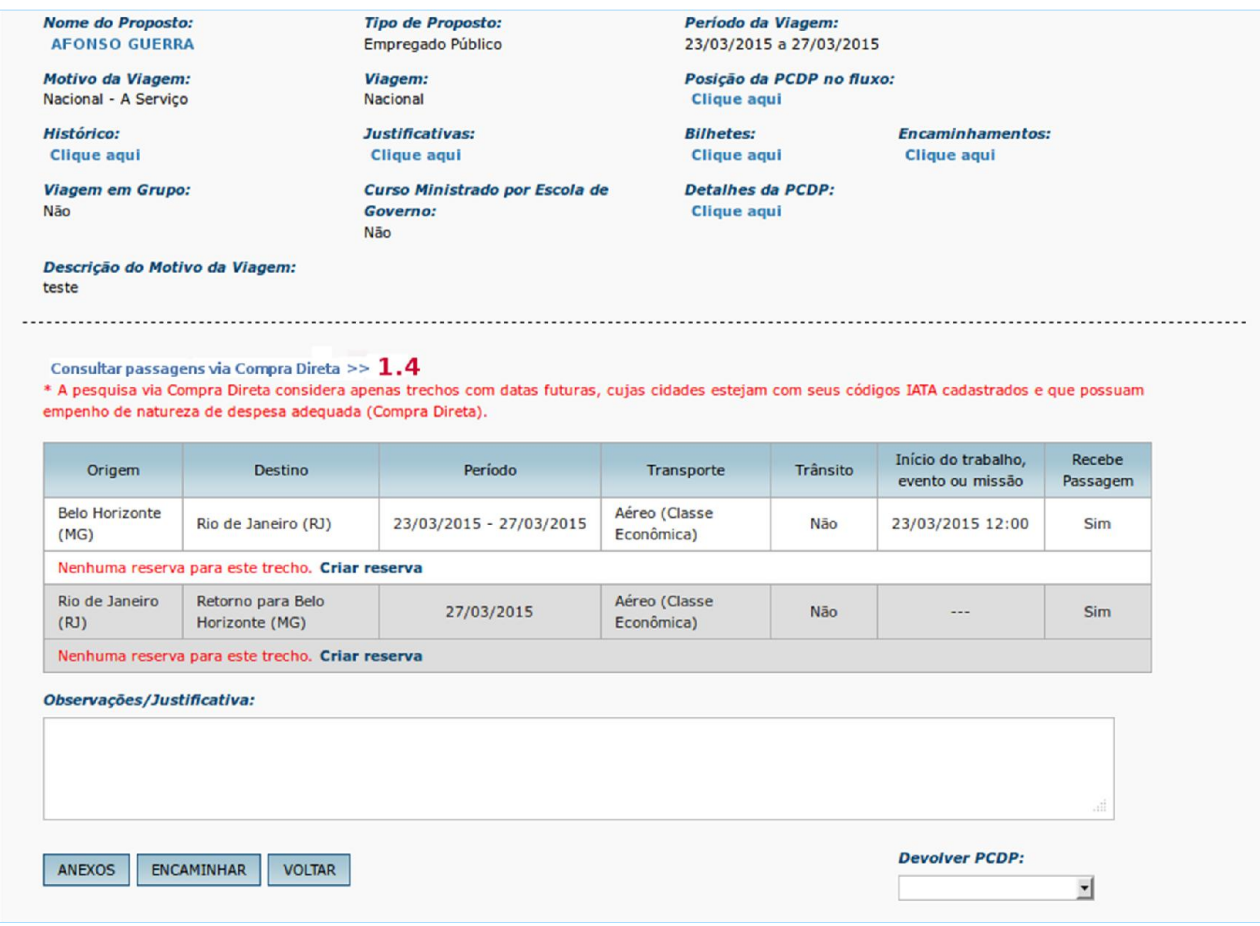

Figura 3 - Menu > Solicitação >Passagem> Reservar Passagem>CADASTRO

O sistema exibirá a Informação de Passageiros conforme figura 4.

1.5 – Tipo de Passageiro: marcar a opção se "ADULTO ACIMA DE 12 ANOS" ou "ADULTO ABAIXO DE 12 ANOS", conforme o caso;

1.6 – Clicar no *box "*ESTÁ ACOMPANHADO DE BEBÊ?", se for o caso;

1.7 – Clicar em OK.

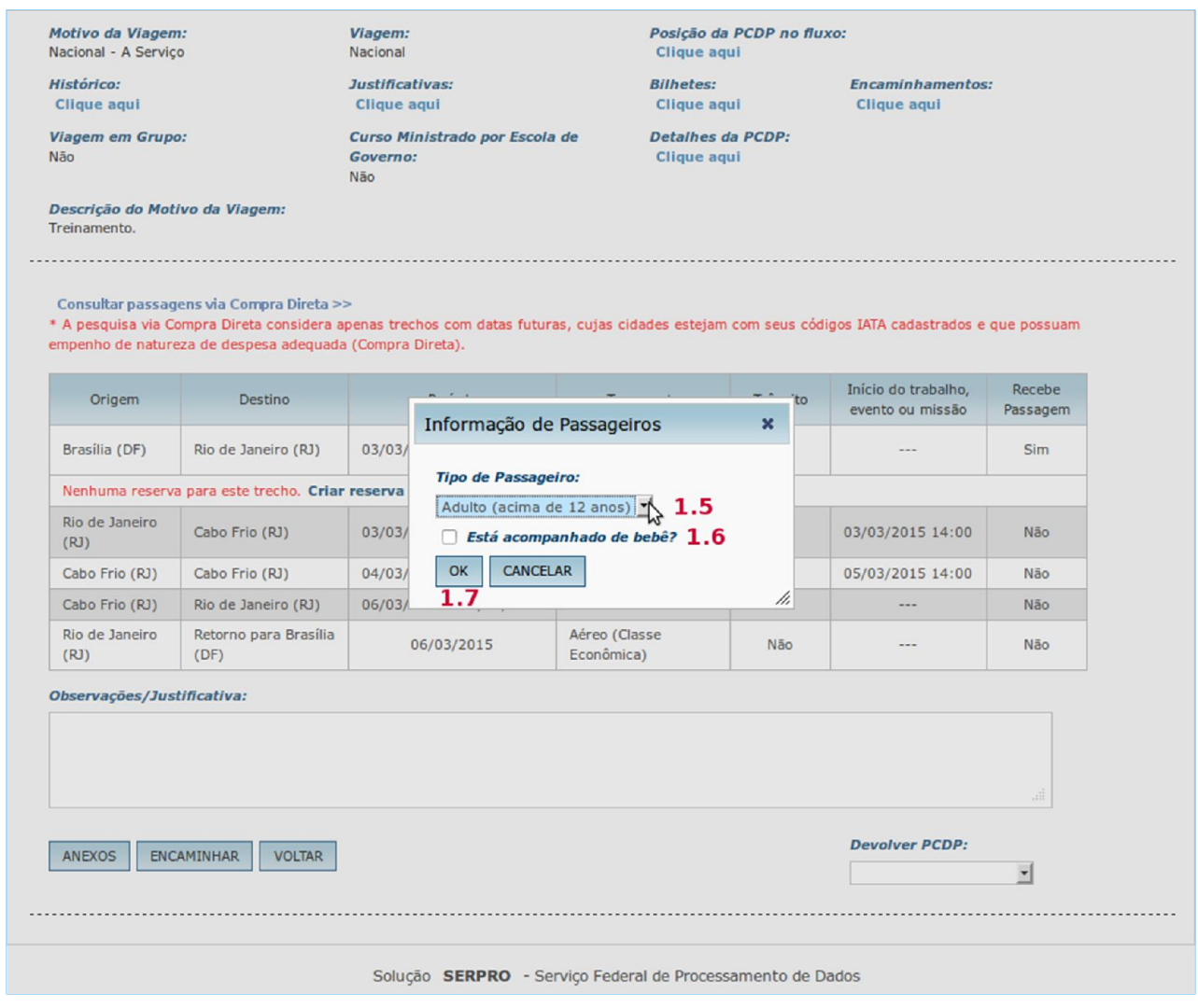

Figura 4 - Menu > Solicitação >Passagem> Reservar Passagem>CADASTRO

Observação: Na primeira viagem do proposto com bilhetes adquiridos na Compra Direta, ao clicar no botão "OK", o SCDP gravará os dados referentes ao Tipo de Passageiro e nas "próximas viagens" não será solicitada essa informação. Somente será necessário informar se o passageiro "Está acompanhado de Bebê".

Após clicar em OK, o sistema exibirá a tela onde, na Seleção de Passagens o Solicitante de Passagem poderá:

- 1.8 Ordenar Por: Menor Preço, Maior Preço, Mais Cedo e Mais Tarde;
- 1.9 Paradas: Todas, 0 ou 1 parada, conforme figura 5.

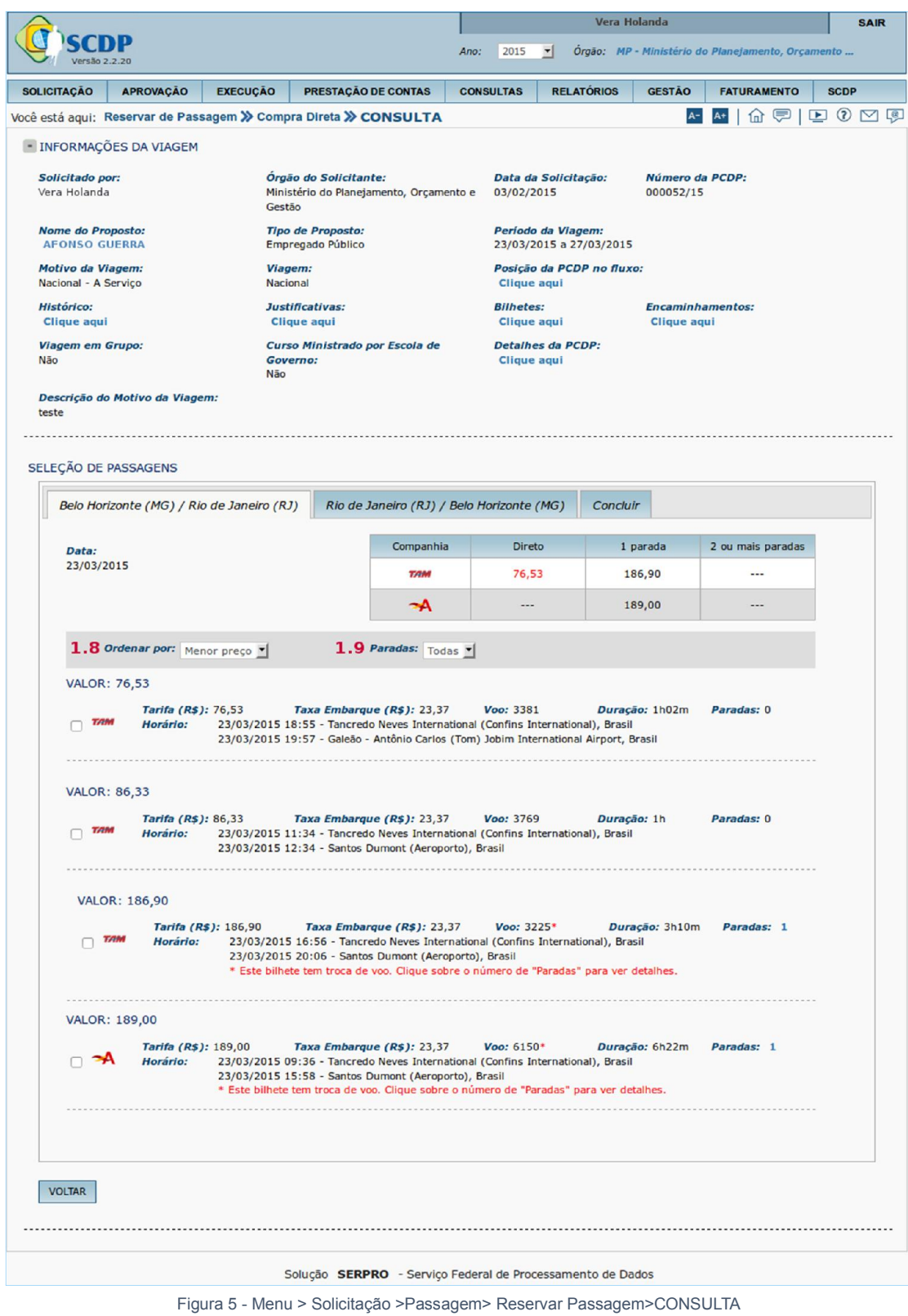

Caso seja necessário, o Solicitante de Passagem poderá obter informações sobre as paradas de determinado voo, conforme figura 6.

1.10 – Clicar no número correspondente as paradas.

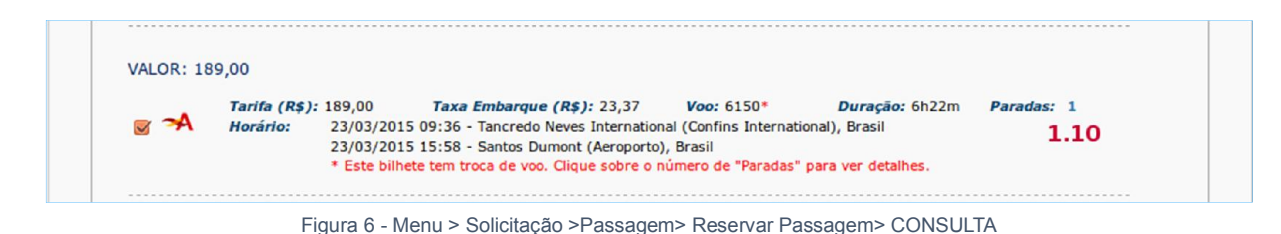

O sistema exibirá os Detalhes das Paradas. Clicar em "FECHAR".

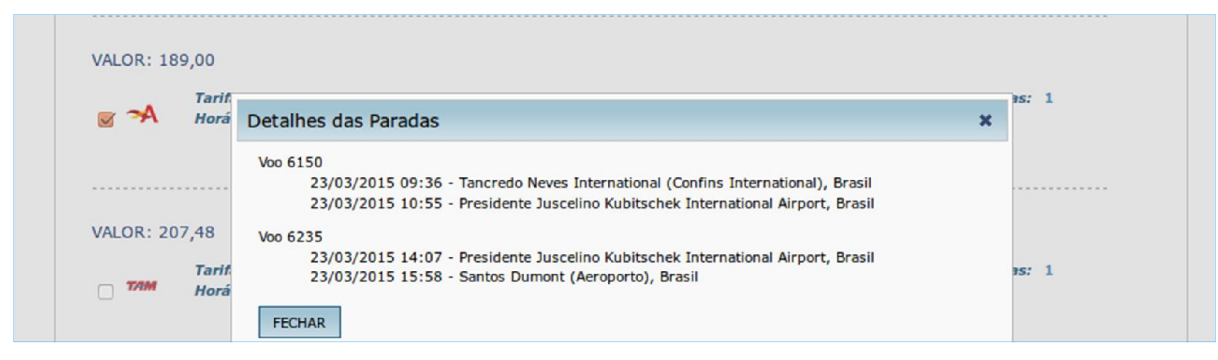

```
Figura 7
```
O sistema retornará para a Seleção de Passagens, conforme figura 8.

Observação: Consideradas as regras estabelecidas para definição de voos (horário, duração, escalas, conexões e especialmente preço), selecionar a opção correspondente. Cada trecho da viagem é apresentado em uma aba distinta e a operação deve ser executada para cada um deles.

1.11 – Clicar no "BILHETE" pretendido;

1.12 – Clicar em "CONCLUIR".

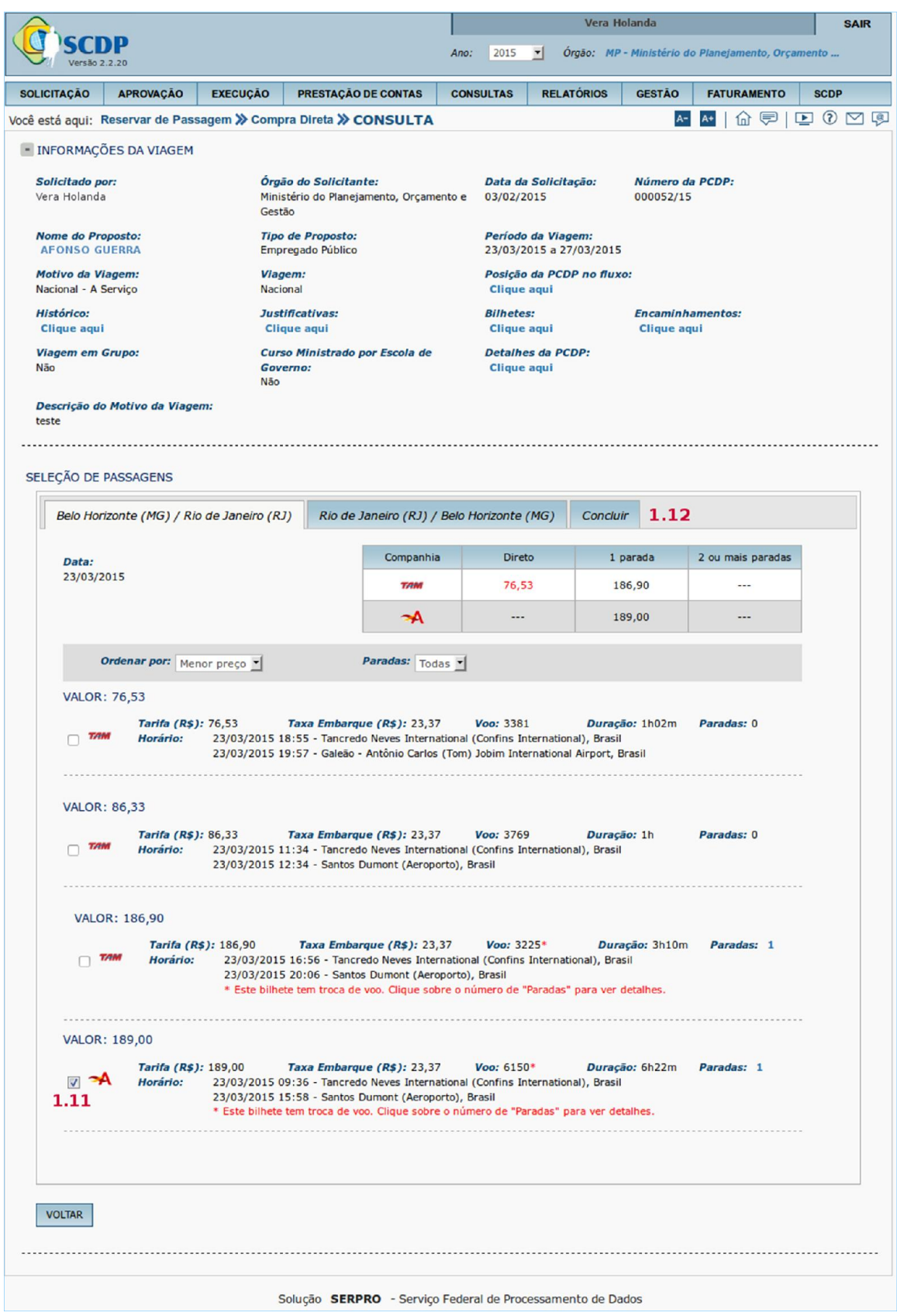

Figura 8 - Menu > Solicitação >Passagem> Reservar Passagem >CONSULTA

O sistema exibirá a tela, conforme figura 9.

1.13 – Complementar os dados do passageiro, exigido pela Companhia Aéreas "Data de Nascimento"

## e "Sexo";

1.14 – Clicar em "EFETUAR RESERVA"

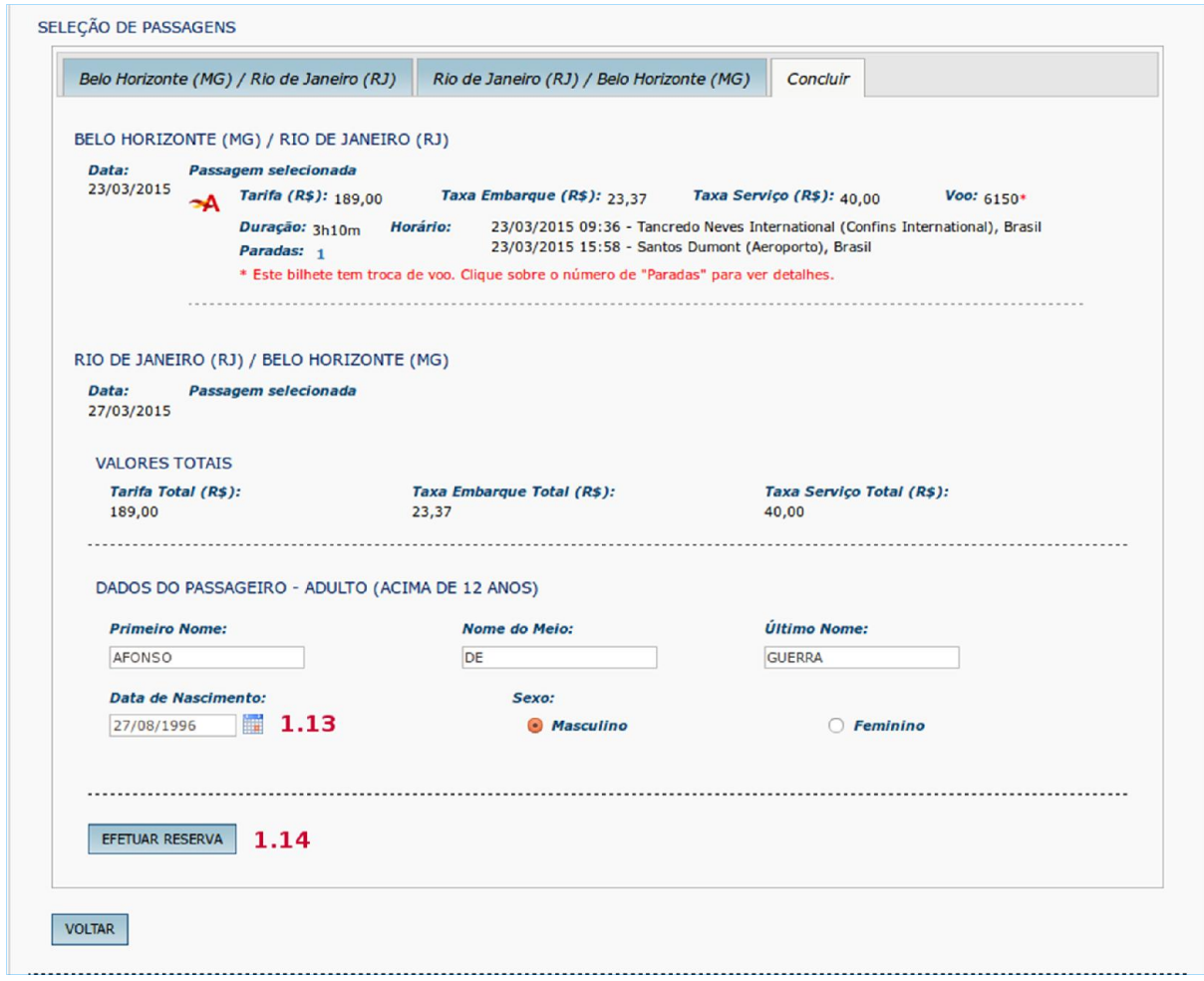

Figura 9 - Menu > Solicitação >Passagem> Reservar Passagem>CONSULTA

Observação: Na primeira viagem do proposto com bilhetes adquiridos na Compra Direta, ao clicar no botão "Efetuar Reserva", o SCDP exigirá os dados relativos à data de nascimento e o sexo da pessoa. Feito isso, a informação fica gravada na base de dados.

O sistema exibirá a mensagem. Clicar em "SIM".

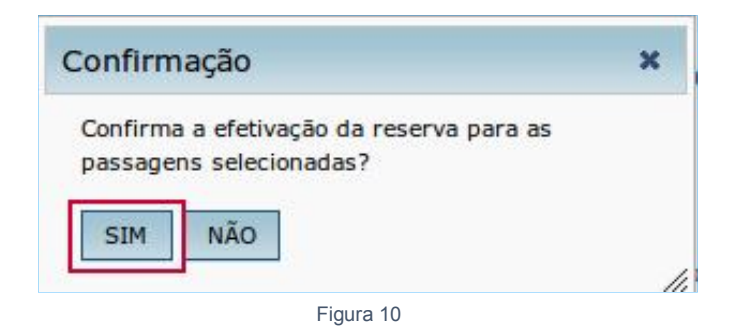

Nesse momento, são registrados os códigos localizadores e são garantidos os preços e assentos por até 72 horas. Esclarecemos, são 72 horas, não 3 dias. E em caso de redução do valor da tarifa, haverá a correção automática pelo SCDP.

O sistema exibirá a tela conforme figura 11.

1.15 – Clicar em JUSTIFICATIVAS PENDENTES DE PREENCHIMENTO. Preencher justificativas.

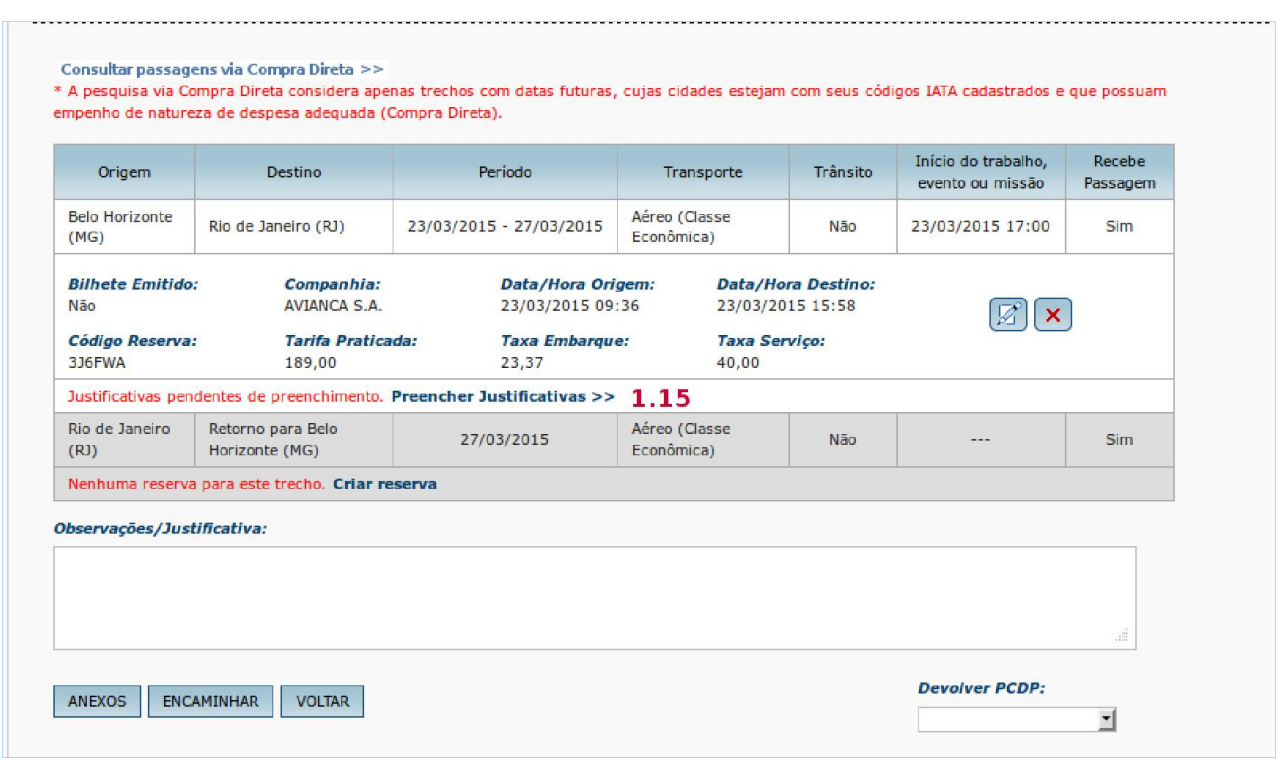

Figura 11 - Menu > Solicitação >Passagem> Reservar Passagem>CADASTRO

No nosso exemplo o Solicitante de Passagem deverá, então, preencher o campo solicitado, conforme figura

12.

1.16 – Entre com a justificativa para Reserva com tarifa maior que a menor tarifa disponível;

## 1.17 – Clicar em "CONFIRMAR"

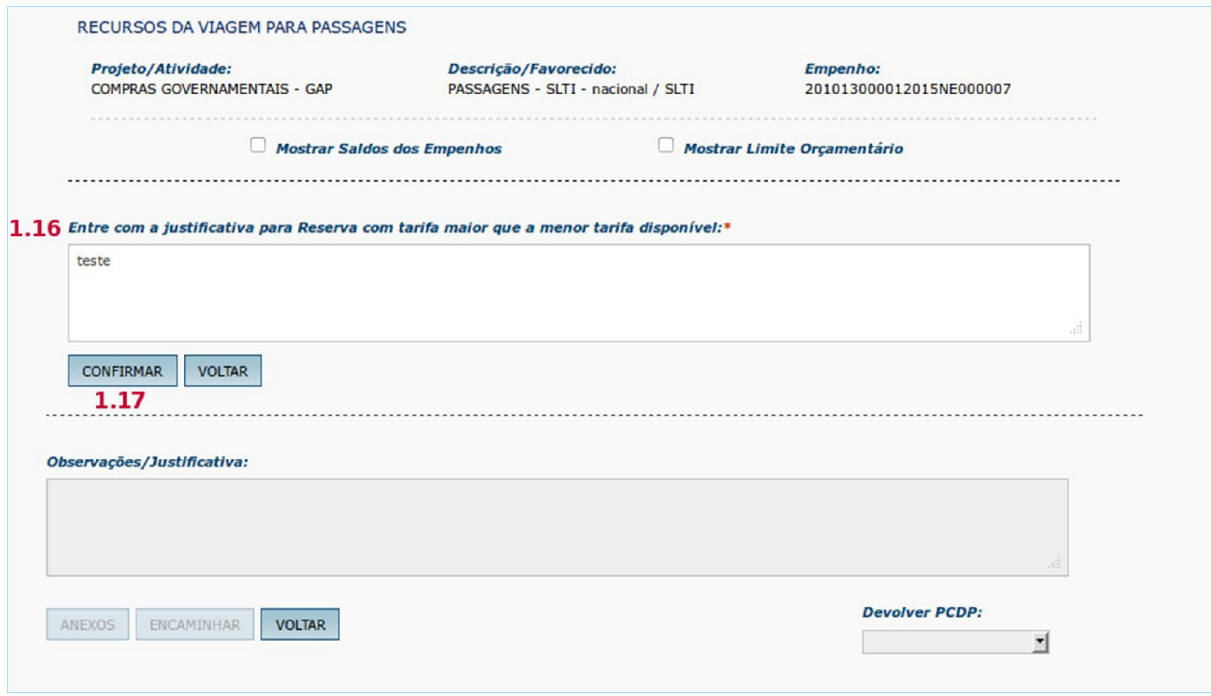

Figura 12 - *Menu > Solicitação >Passagem> Reservar Passagem>CONSULTA*

O sistema exibirá a tela, conforme figura 13.

- 1.18– Clicar em "ANEXOS", caso seja necessário anexar arquivos;
- 1.19 Clicar em "VOLTAR"; caso seja necessário retornar a tela anterior;

1.20 – Clicar no *box*, caso seja necessário a devolução da PCDP para o Solicitante de Viagem.

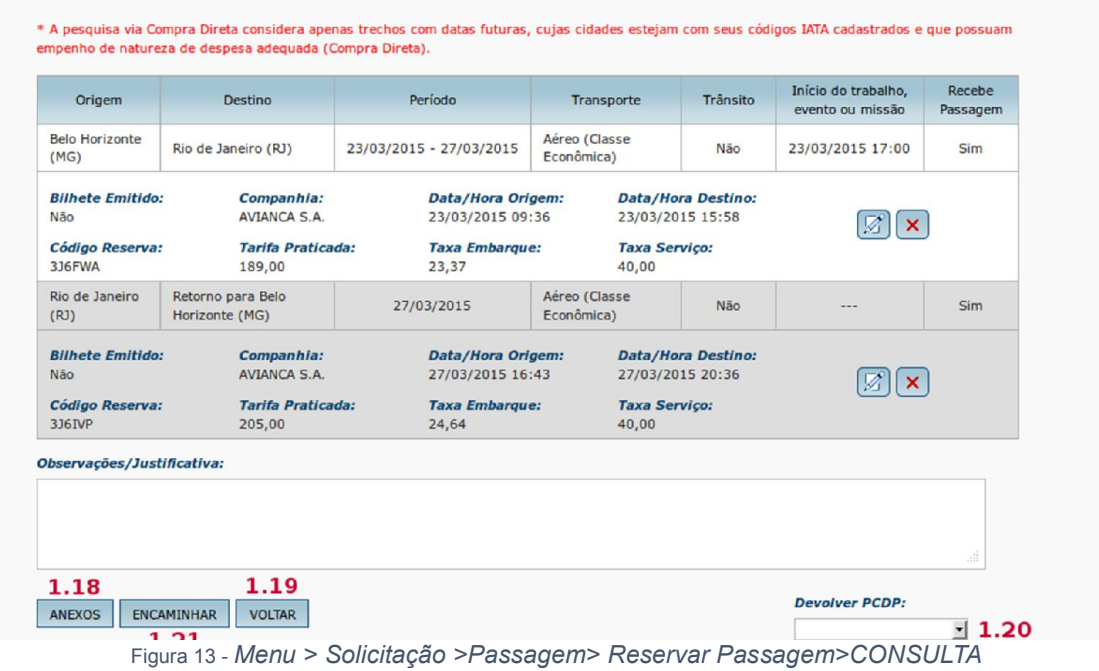

#### 1.21 – Clicar em "ENCAMINHAR"

O sistema exibirá a mensagem informando a próxima fase, no nosso exemplo a PCDP será encaminhada para aprovação do Proponente, conforme figura 14.

Clicar em "OK".

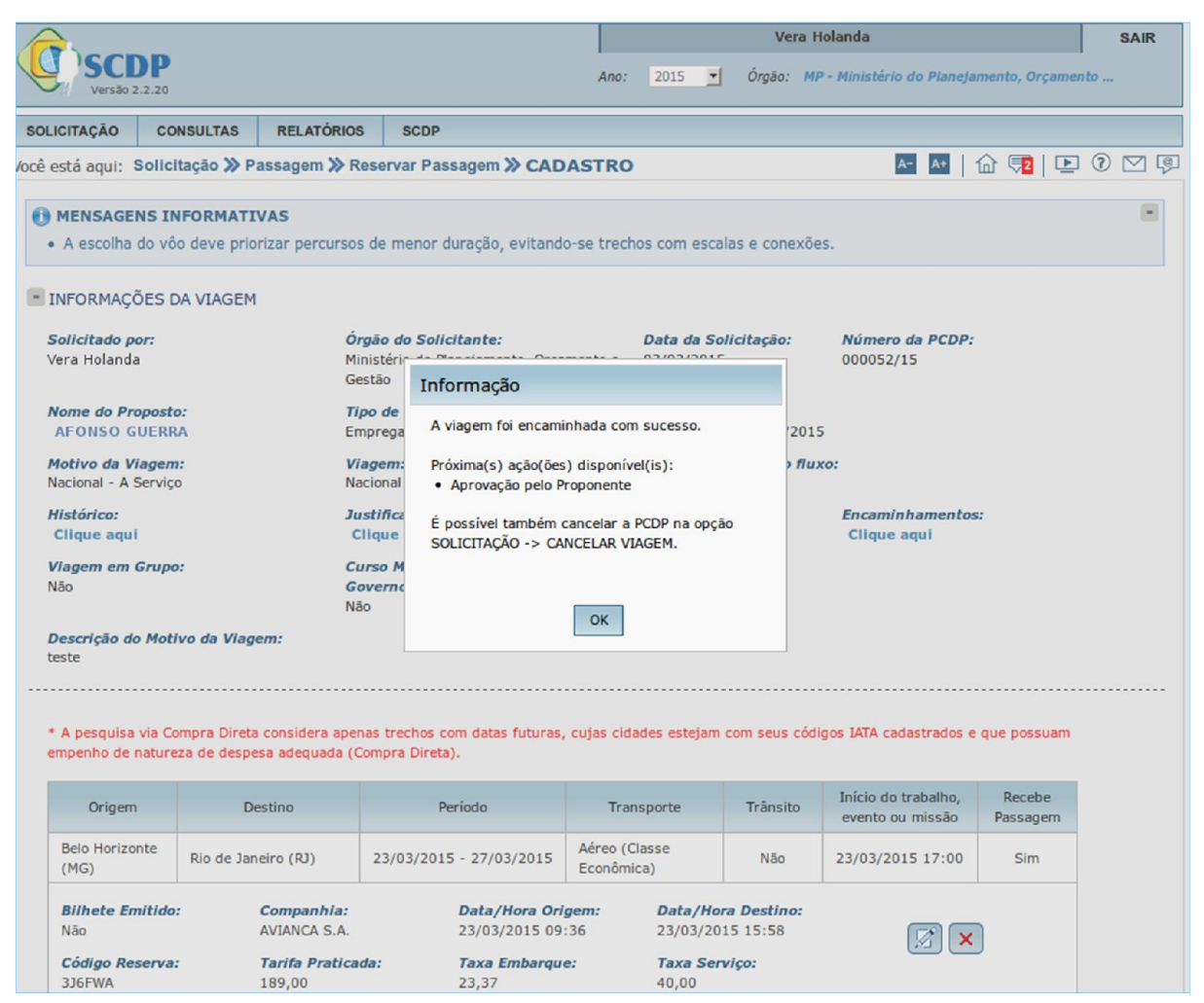

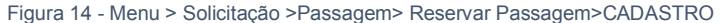

#### Observações:

- a. As aquisições dos bilhetes de passagem por meio da Compra Direta ou pela Agência de Turismo que abrangem os parâmetros definidos pela Instrução Normativa nº 03, de 11 de fevereiro de 2015, devem ser claramente justificadas;
- b. A pesquisa de preço pode retornar dados incompletos, consequência de possível falha na integração com as companhias aéreas. Isso acontecendo, o SCDP exibirá a mensagem informativa, ficando a cargo do usuário a realização de uma nova consulta;
- c. Pode ocorrer no ato de "Efetuar Reserva" a informação de que não há mais assento disponível no voo selecionado pelo usuário, devido a um lapso de tempo entre a pesquisa de voo e a efetivação da reserva. Ocorrendo essa situação, realizar nova pesquisa;

d. O SCDP salvará a pesquisa e a confirmação da reserva em um arquivo PDF, que será arquivado e disponibilizado para análise e consulta.

#### 2.2. Edita e excluir reserva

O sistema também exibirá na tela de Reserva de Passagem os seguintes botões: EDITAR RESERVA e EXCLUIR RESERVA;

1.22 – Para editar a reserva clicar no botão "EDITAR RESERVA" conforme figura 14.

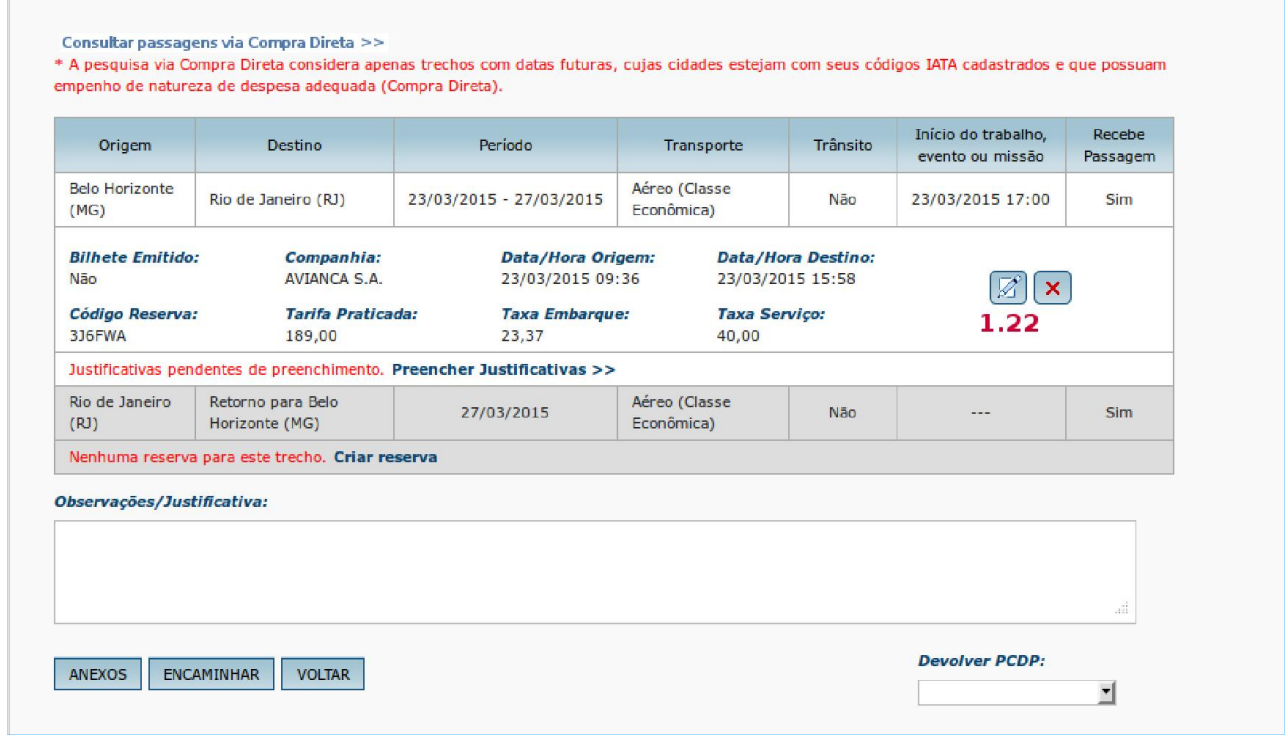

Figura 15 - Menu > Solicitação >Passagem> Reservar Passagem>CADASTRO

Será exibida a tela com permissão de inclusão de observações/justificativas, conforme figura 16.

1.23 – Após a inclusão dos dados clicar no botão "CONFIRMAR".

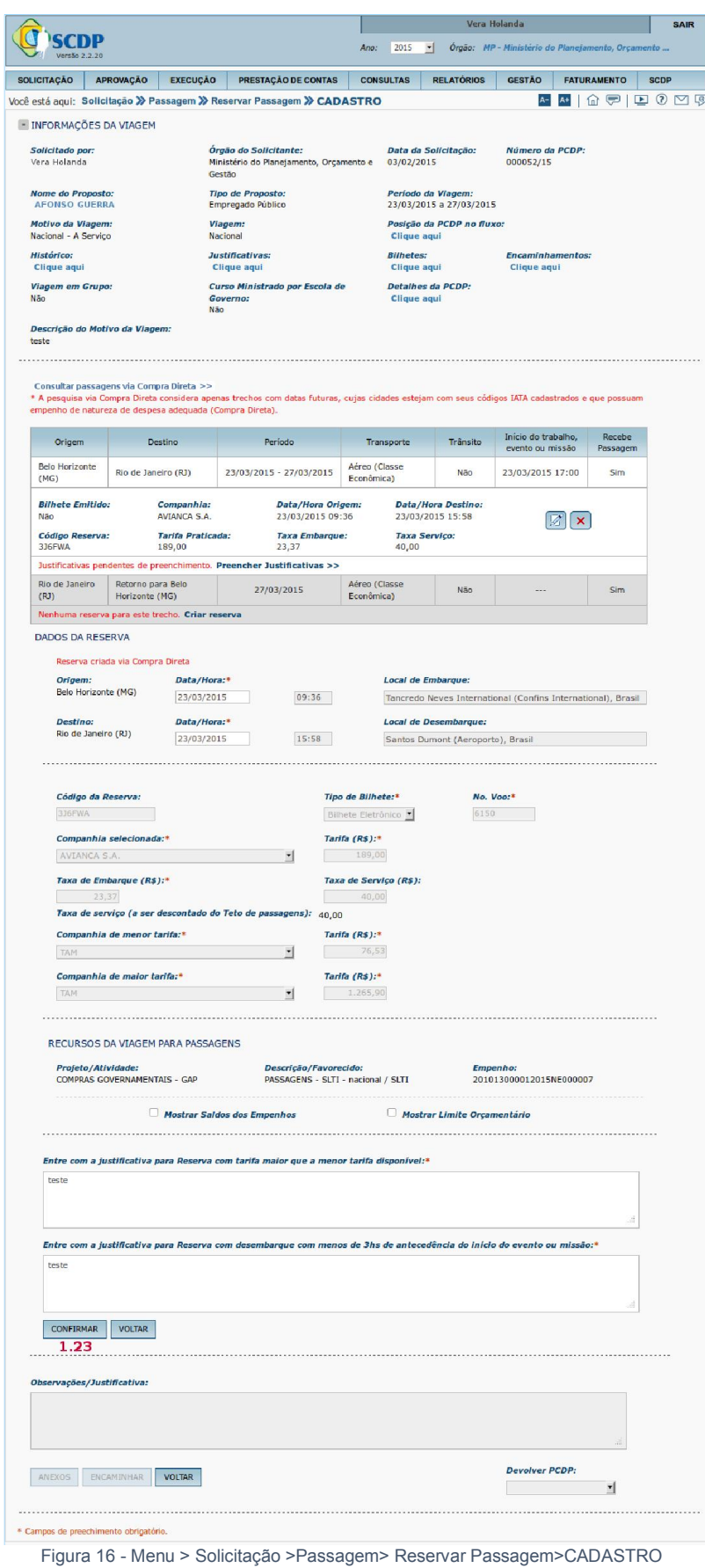

O sistema retornará a tela anterior conforme figura 17.

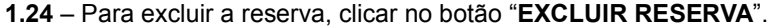

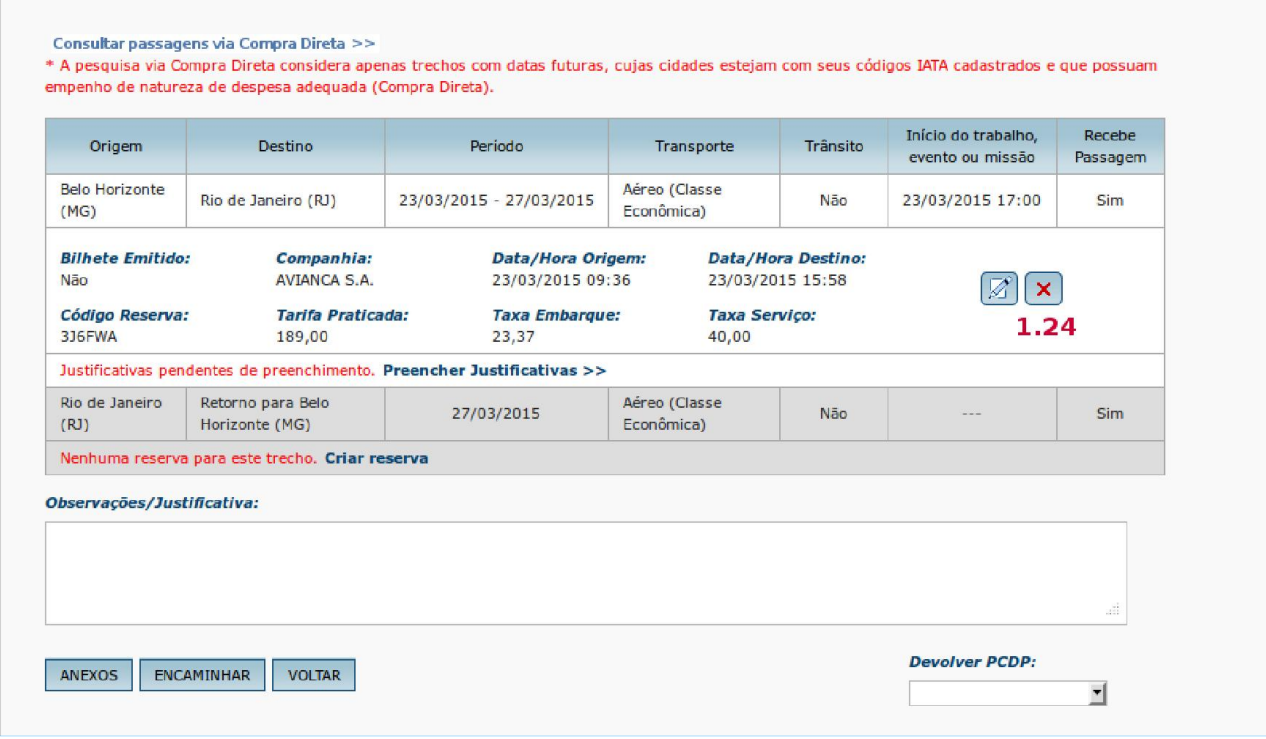

Figura 17 - Menu > Solicitação > Passagem > Reservar Passagem > CADASTRO

O sistema exibirá mensagem de confirmação. Clicar em "SIM"

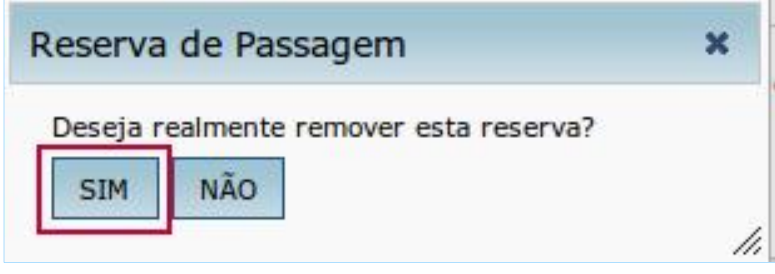

Figura 18

O sistema retornará para a tela, conforme figura 19.

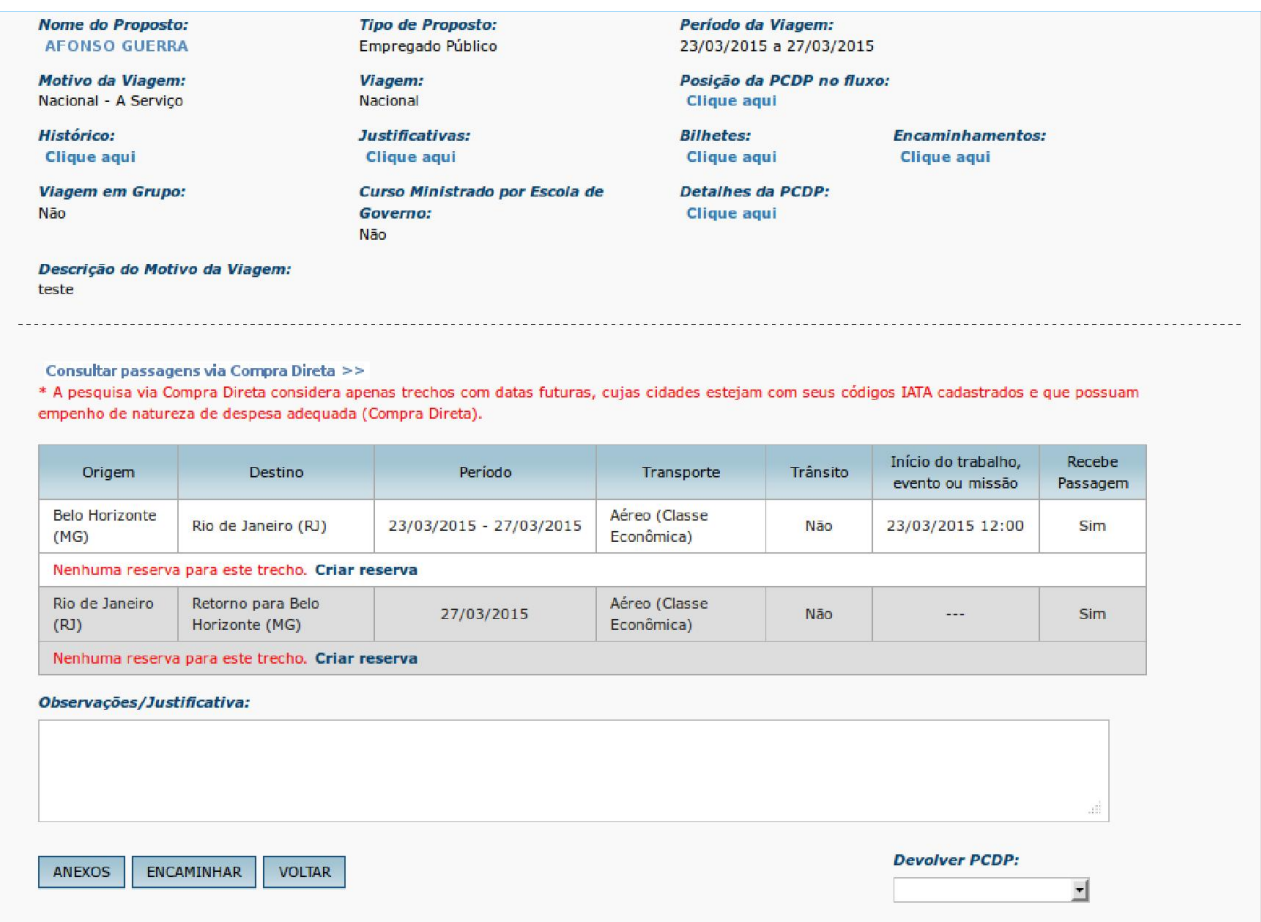

Figura 19 - Menu > Solicitação >Passagem> Reservar Passagem>CADASTRO

#### Observações:

- a. Pode ocorrer no ato de "Efetuar Reserva" a informação de que não há mais assento disponível no voo selecionado pelo usuário, devido a um lapso de tempo entre a pesquisa de voo e a efetivação da reserva. Ocorrendo essa situação, realizar nova pesquisa;
- b. O SCDP salvará a pesquisa e a confirmação da reserva em um arquivo PDF, que será arquivado e disponibilizado para análise e consulta;
- c. A reserva no prazo estabelecido, como foi dito, garante o preço e o assento. Em caso de redução do valor da tarifa, haverá a correção automática pelo SCDP.
- d. A emissão do bilhete é realizada automaticamente após o encaminhamento da PCDP pelo Solicitante de Passagem, caso seja utilizado o Fluxo Rápido, ou após a aprovação do Ordenador de Despesa, no fluxo normal, observados os prazos estabelecidos para a reserva.
- e. A reserva no prazo estabelecido garante o preço e o assento. Na emissão do bilhete, caso aconteça à redução no valor da tarifa, o SCDP fará o ajuste automático do valor, de forma a garantir que a aquisição seja realizada pelo menor preço;
- f. O código de emissão do bilhete correspondente será enviado ao *e-mail* dos interessados e armazenado no SCDP, podendo ser visualizado e impresso a qualquer tempo;

g. Em caso da não realização da viagem, por qualquer motivo, os agentes envolvidos - principalmente o Proposto que deverá comunicar ao Solicitante de Passagem – tomarão as providências necessárias para o cancelamento do bilhete com a devida antecedência, evitando o *no show* ou outras situações mais onerosas à administração pública.

Depois de emitido o bilhete, caso a pcdp seja devolvida para o Solicitante de Passagem, se necessário, o sistema permitirá cancelar o bilhete, clicando no ícone  $\leftarrow$ . Feito isso, será disponibilizada a possibilidade de continuar pesquisando via compra direta ou pela Agência de Turismo, conforme figura 20.

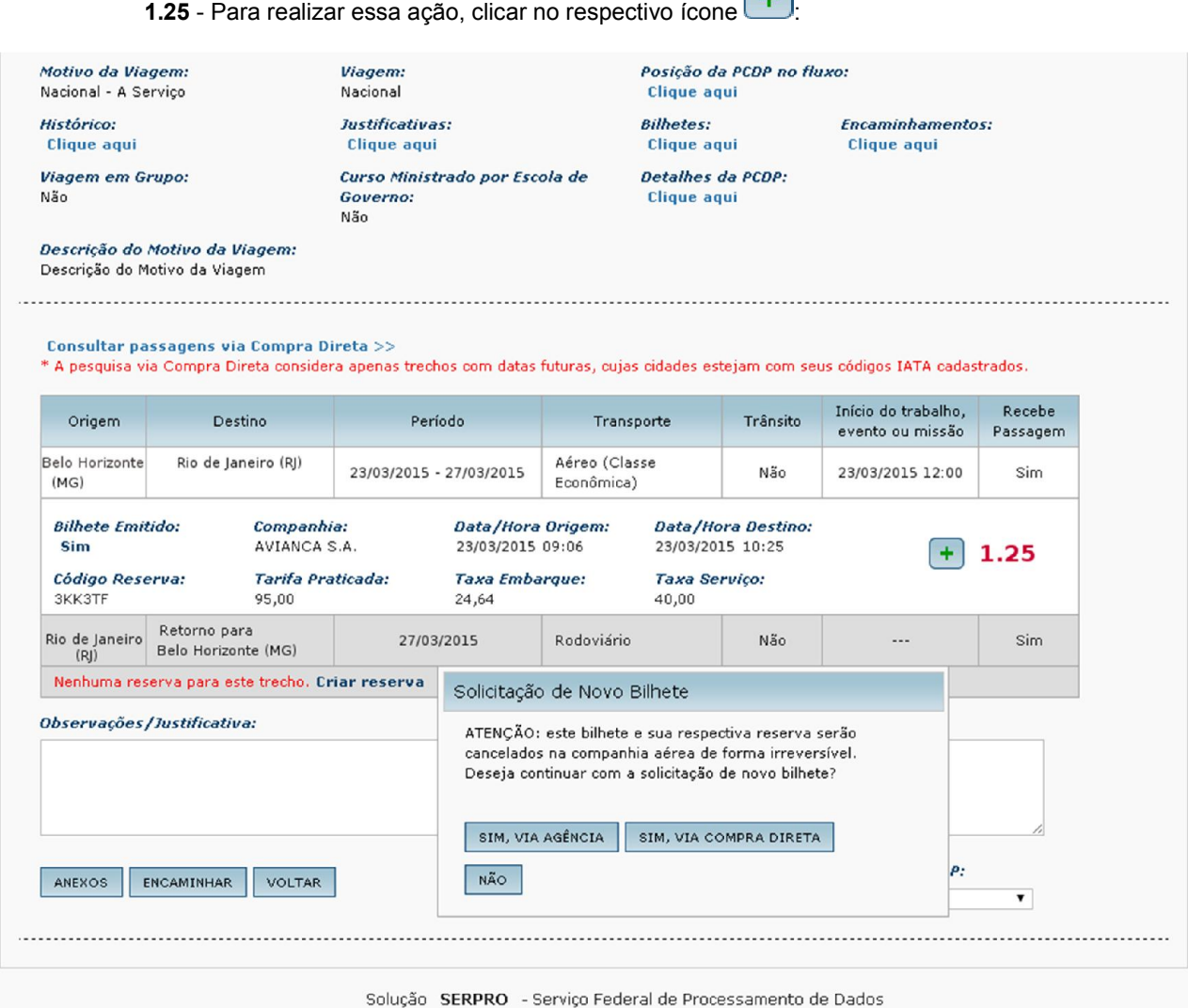

 $\left( \begin{array}{c} \begin{array}{c} \end{array} \end{array} \right)$ 

Figura 20 - Menu > Solicitação >Passagem> Reservar Passagem>CADASTRO

#### 2.3. Cancelar Bilhete

O procedimento para o cancelamento do bilhete também poderá ser realizado pelo usuário com perfil de solicitante de passagem. O usuário deverá selecionar o bilhete a ser cancelado e preencher o motivo do seu cancelamento. Em decorrência dessa ação, o bilhete será objeto de reembolso.

Acessar o menu principal e clicar na opção SOLICITAÇÃO > PASSAGEM > CANCELAR BILHETE, conforme figura 21:

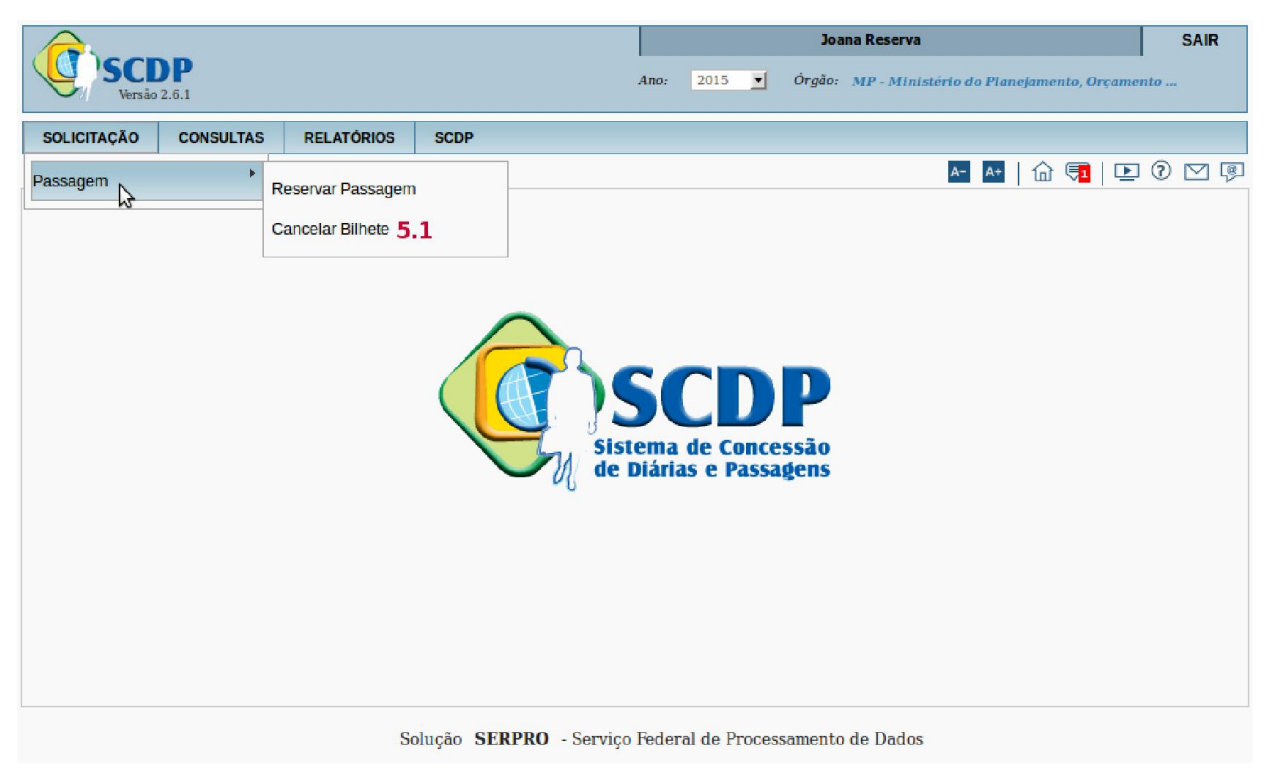

Figura 21 - Menu > Solicitação > Passagem >Cancelar Bilhete>LISTAGEM

O sistema exibirá a relação das PCDPs cujos bilhetes estão passíveis de cancelamento de bilhetes. Nesse momento o Solicitante de Passagem poderá :

> 5.2 – Digitar o número da "PCDP" ou digitar o "NOME DO PROPOSTO", se desejar uma PCDP especifica;

5.3 – Clicar em "PESQUISAR";

5.4 – Ou, ainda, clicar no "NOME DO PROPOSTO", conforme figura 22.

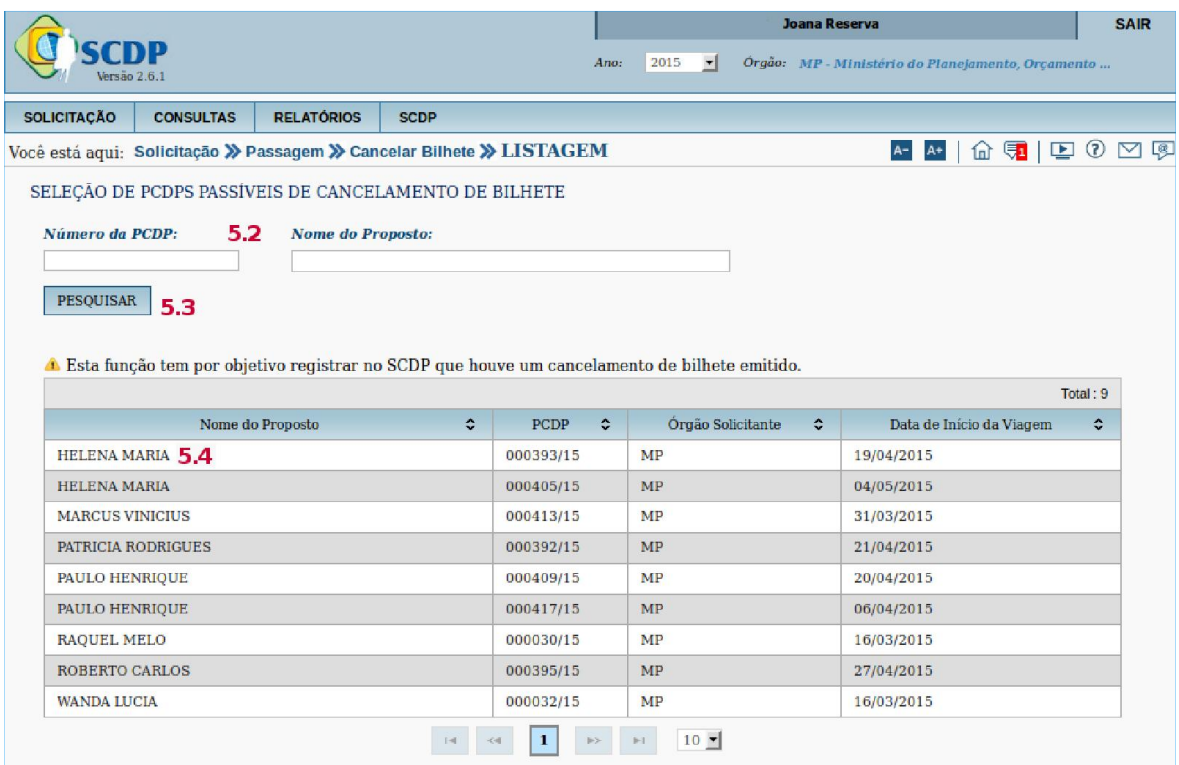

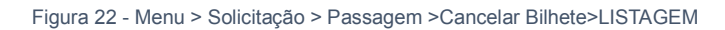

O sistema exibirá a tela conforme figura 20. O Solicitante de Passagem deverá:

5.5 - Selecionar "O(s) BILHETES(s)" que serão cancelados;

5.6 - Preencher o "MOTIVO DO CANCELAMENTO",

5.7 – Clicar em "ANEXOS", caso seja necessário anexar arquivos;

5.8 – Clicar em "CANCELAR BILHETE";

5.9 – Clicar em "VOLTAR", caso seja necessário retornar para a tela anterior antes de clicar em cancelar bilhete.

|                                  |                                                  |                                                        |                                                                                                    | 2015<br>Ano:<br>$\mathbf{r}$                  | Joana Reserva<br>Órgão: MP - Ministério do Planejamento, Orçamento | <b>SAIR</b>                                                    |
|----------------------------------|--------------------------------------------------|--------------------------------------------------------|----------------------------------------------------------------------------------------------------|-----------------------------------------------|--------------------------------------------------------------------|----------------------------------------------------------------|
|                                  |                                                  |                                                        |                                                                                                    |                                               |                                                                    |                                                                |
| <b>SOLICITAÇÃO</b>               | <b>CONSULTAS</b>                                 | <b>RELATÓRIOS</b>                                      | <b>SCDP</b>                                                                                                    |                                               |                                                                    |                                                                |
|                                  |                                                  |                                                        | Você está aqui: Solicitação > Passagem > Cancelar Bilhete > CANCELAMENTO                                                                     |                                               | $A+$                                                               | 命員 <br>$\boxed{\mathbf{D}} \odot \boxtimes \boxed{\mathbf{C}}$ |
|                                  | MENSAGENS INFORMATIVAS                           |                                                        |                                                                                                    |                                               |                                                                    |                                                                |
|                                  | - INFORMAÇÕES DA VIAGEM                          |                                                        |                                                                                                    |                                               |                                                                    |                                                                |
| <b>Solicitado por:</b>           | Usuário Treinamento NovoSCDP                     | Gestão                                                 | <b>Órgão do Solicitante:</b><br>Ministério do Planejamento, Orçamento e                                                                      | Data da Solicitação:<br>09/04/2015            | Número da PCDP:<br>000393/15                                       |                                                                |
|                                  | Nome do Proposto:<br><b>HELENA MARIA</b>         | Convidado                                              | <b>Tipo de Proposto:</b>                                                                                                    | Período da Vlagem:<br>19/04/2015 a 24/04/2015 |                                                                    |                                                                |
|                                  | <b>Motivo da Viagem:</b><br>Nacional - A Serviço | Viagem:<br>Nacional                                    |                                                                                                    | Posição da PCDP no fluxo:<br>Clique aqui      |                                                                    |                                                                |
| <b>Histórico:</b><br>Clique aqui |                                                  |                                                        | Justificativas:<br>Clique aqui                                                                                                    | <b>Bilhetes:</b><br>Clique aqui               | <b>Encaminhamentos:</b><br>Clique aqui                             |                                                                |
| Não                              | Viagem em Grupo:                                 | <b>Governo:</b><br>Não                                 | Curso Ministrado por Escola de                                                                                                    | <b>Detalhes da PCDP:</b><br>Clique aqui       |                                                                    |                                                                |
|                                  | Descrição do Motivo da Viagem:                   |                                                        | Acompanhar a montagem do evento " Curso para Diplomatas" que realizara no período de 20 a 24 de abril de 21015, na cidade do Rio de Janeiro. |                                               |                                                                    |                                                                |
|                                  |                                                  |                                                        |                                                                                                    |                                               |                                                                    |                                                                |
| 5.5                              |                                                  |                                                        |                                                                                                    |                                               |                                                                    |                                                                |
| $\blacktriangledown$             | Companhia $\diamond$<br><b>GOL</b>               | Data/Hora Origem $\Leftrightarrow$<br>19/04/2015 08:13 | 19/04/2015 10:00                                                                                                    | <b>HIJUSN</b>                                 | Tarifa Praticada $\Diamond$<br>151.90                              | Data Emissão Bilhete<br>09/04/2015 12:10                       |
|                                  | <b>AVIANCA S.A.</b>                              | 24/04/2015 18:01                                       | 24/04/2015 19:50                                                                                                    | YNW9TE                                        | 88.00                                                              | 09/04/2015 12:10                                               |
|                                  |                                                  |                                                        |                                                                                                    | $10$ $\blacktriangleright$                    |                                                                    |                                                                |
|                                  |                                                  |                                                        |                                                                                                    |                                               |                                                                    |                                                                |
|                                  | Motivo do cancelamento: 5.6                      |                                                        |                                                                                                    |                                               |                                                                    |                                                                |
|                                  |                                                  |                                                        |                                                                                                    |                                               |                                                                    |                                                                |
|                                  |                                                  |                                                        |                                                                                                    |                                               |                                                                    |                                                                |
| 5.7<br><b>ANEXOS</b>             | 5.8<br><b>CANCELAR BILHETE</b>                   | 5.9<br><b>VOLTAR</b>                                   |                                                                                                    |                                               |                                                                    |                                                                |

Figura 23 - Menu > Solicitação > Passagem >Cancelar Bilhete>CANCELAMENTO

O sistema exibirá a mensagem, conforme figura 24.

Clicar no botão "SIM".

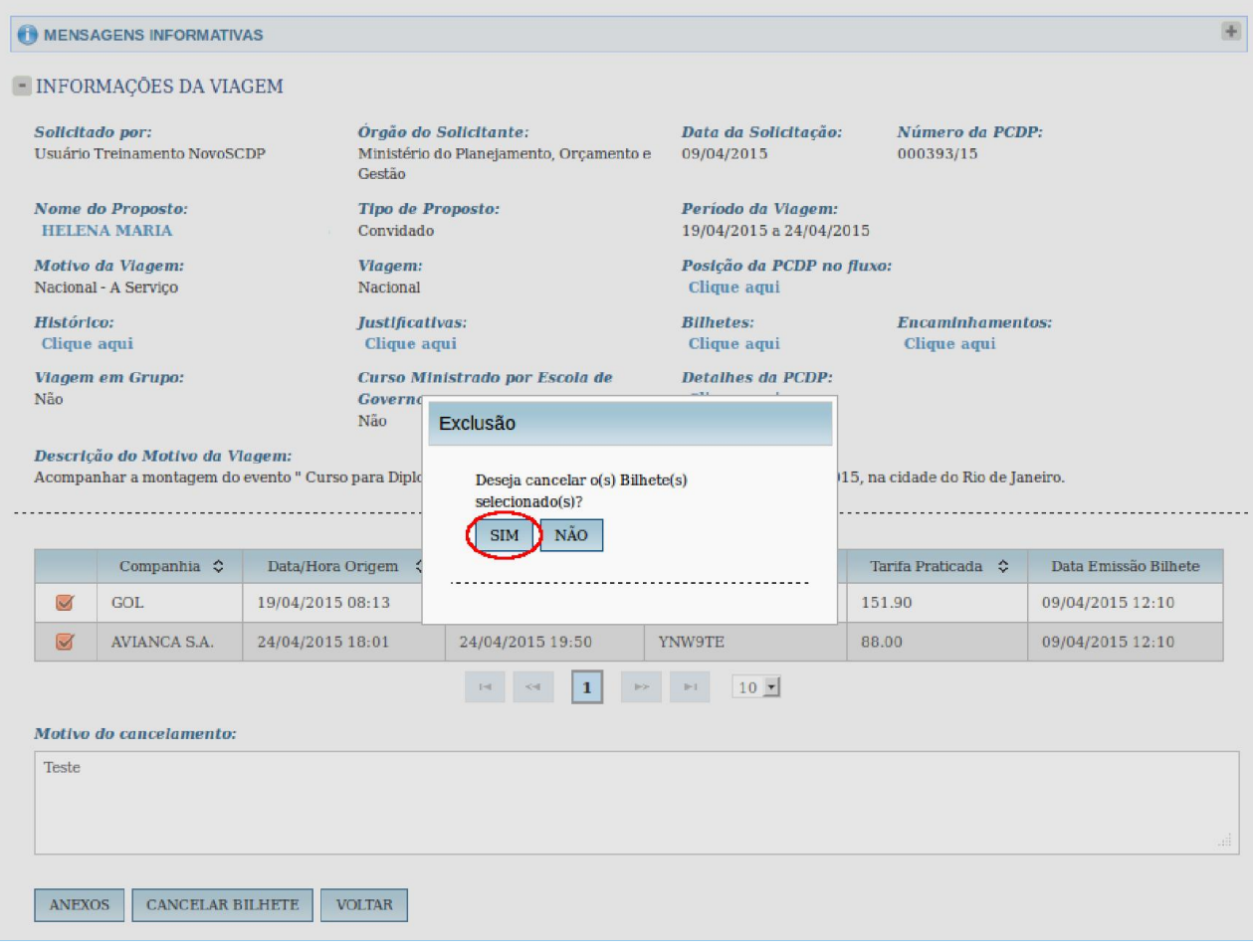

Figura 24 - Menu > Solicitação > Passagem >Cancelar Bilhete>CANCELAMENTO

O sistema exibirá a mensagem, conforme figura 25

Clicar no botão "OK".

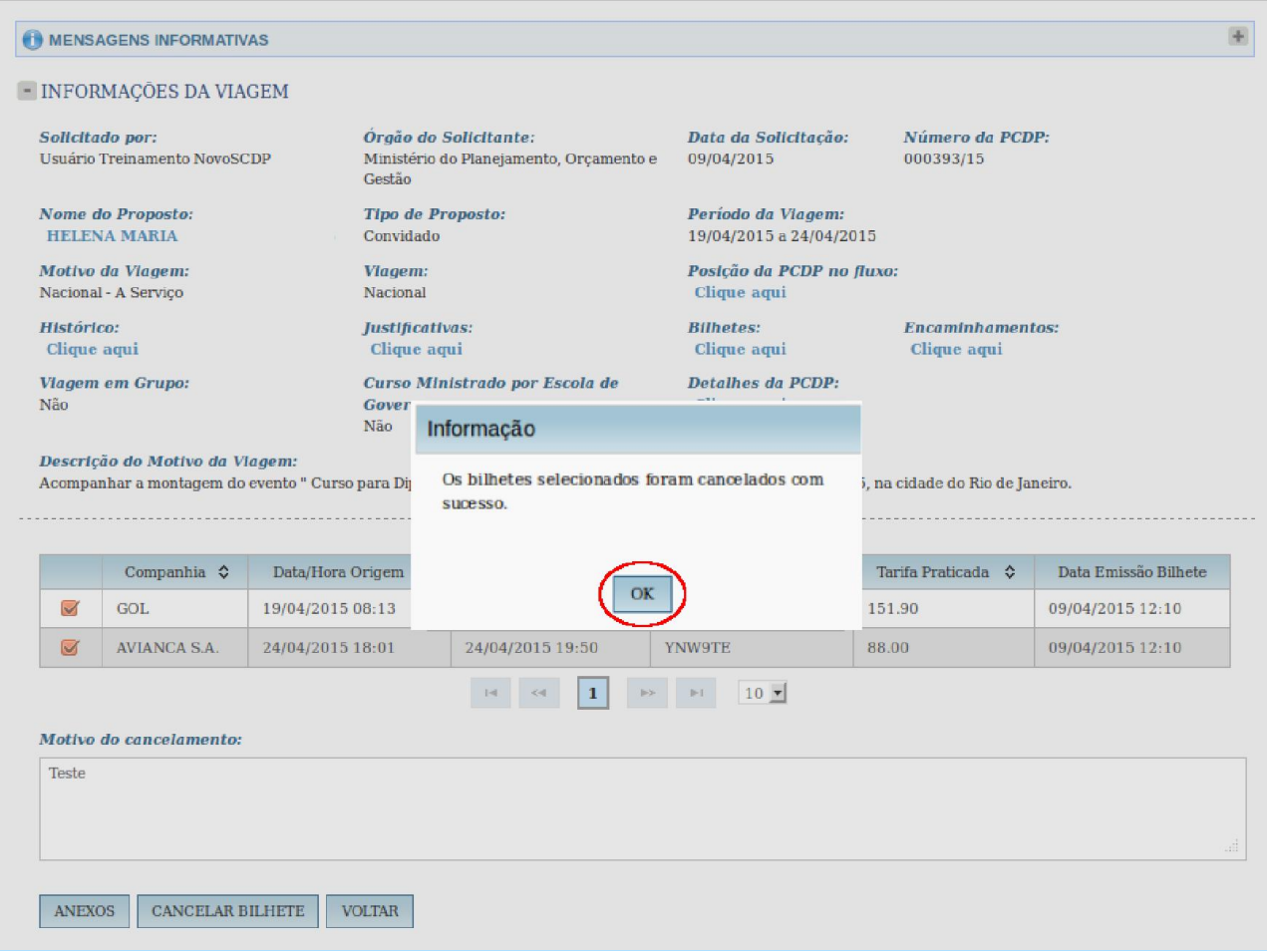

Figura 25 - Menu > Solicitação > Passagem >Cancelar Bilhete>CANCELAMENTO

Observação:. Todos os bilhetes cancelados serão objetos de reembolso. O reembolso será realizado de forma automática pelo SCDP nos casos em que o bilhete não seja utilizado. Isso pode acontecer nas situações de cancelamento do bilhete, alterações no trecho, não aprovação da PCDP com bilhete emitido ou não realização da viagem. Para maiores esclarecimentos sobre o Reembolso dos bilhetes solicitados na Compra Direta, favor verificar o manual do Administrador de Reembolso.

#### 3. Emissões Pendentes

O SCDP possui a funcionalidade Solicitação > Passagem > Emissões Pendentes, figura 26, que mostra o motivo da não emissão do bilhete na compra direta, permitindo ao Solicitante de Passagem, se for o caso, rejeitar a emissão e providenciar uma solução adequada.

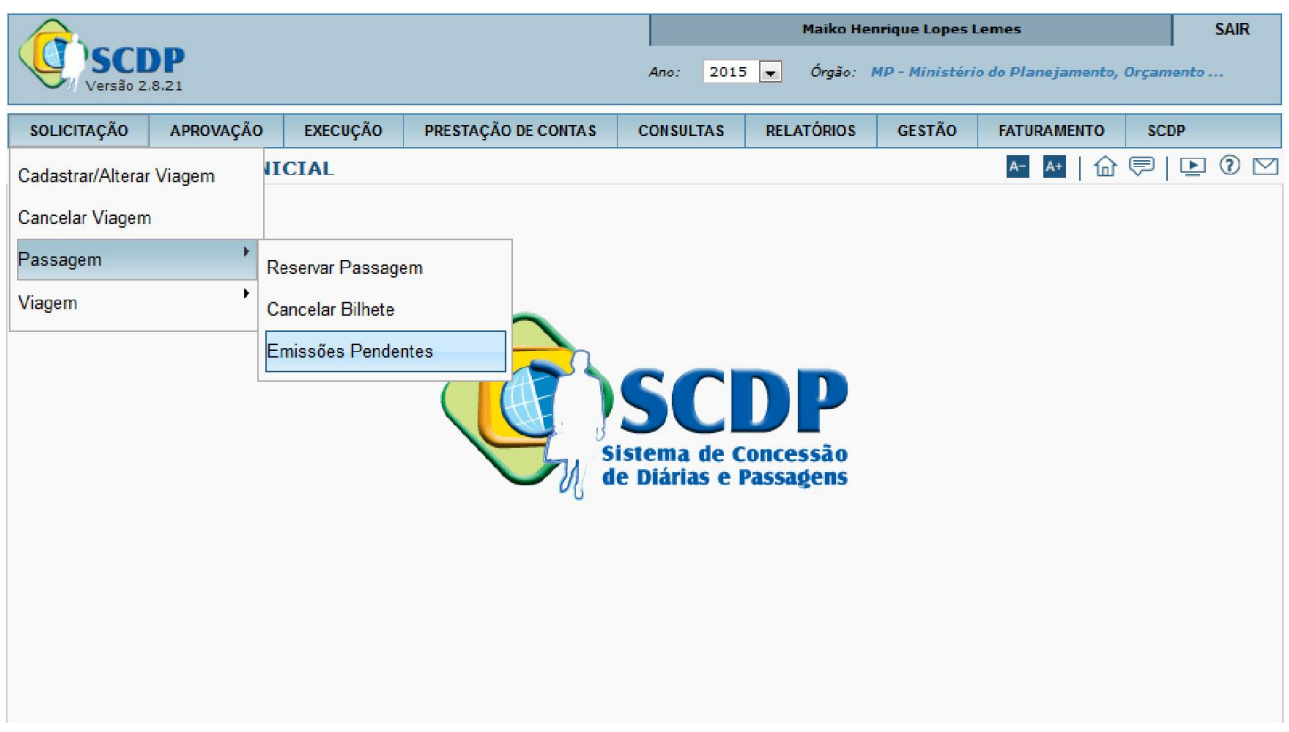

Figura 26 - Solicitação > Passagem > Emissões Pendentes

Se está pendente de pagamento, normalmente a causa é por exceder os limites (por transação, diário, semanal, mensal ou anual) estabelecidos no cadastro do CPGF. O problema é informado por esta funcionalidade.

O SCDP realiza 20 tentativas para a emissão do bilhete. Se ao final dessas tentativas o bilhete não é emitido o Sistema rejeita automaticamente a emissão para que a solução seja providenciada.

Após o encaminhamento da PCDP para a emissão do bilhete, seja pelo Solicitante de Passagem ou pelo Ordenador de Despesas, o SCDP disponibiliza simultaneamente o processo na funcionalidade "Emissões Pendentes".

O Solicitante de Passagem poderá selecionar a PCDP que deseja, para verificar o motivo da não emissão ou se for o caso poderá rejeitar aquela solicitação que se encontra disponível na Companhia Aérea, que por algum motivo ainda não foi emitida.

Acessar o menu principal e clicar na opção Solicitação > Passagem > Emissões Pendentes. Em seguida, o Solicitante de Passagem poderá selecionar a PCDP para verificar o motivo da não emissão ou se for o caso poderá rejeitar aquela solicitação que se encontra disponível na Companhia Aérea, que por algum motivo ainda não foi emitida.

- 1 Clicando na "PCDP";
- 2 Ou informar o "Número da PCDP";

3 - Ou informar o "Nome do Proposto";

Em seguida, clicar em no botão "Pesquisar", figura 27.

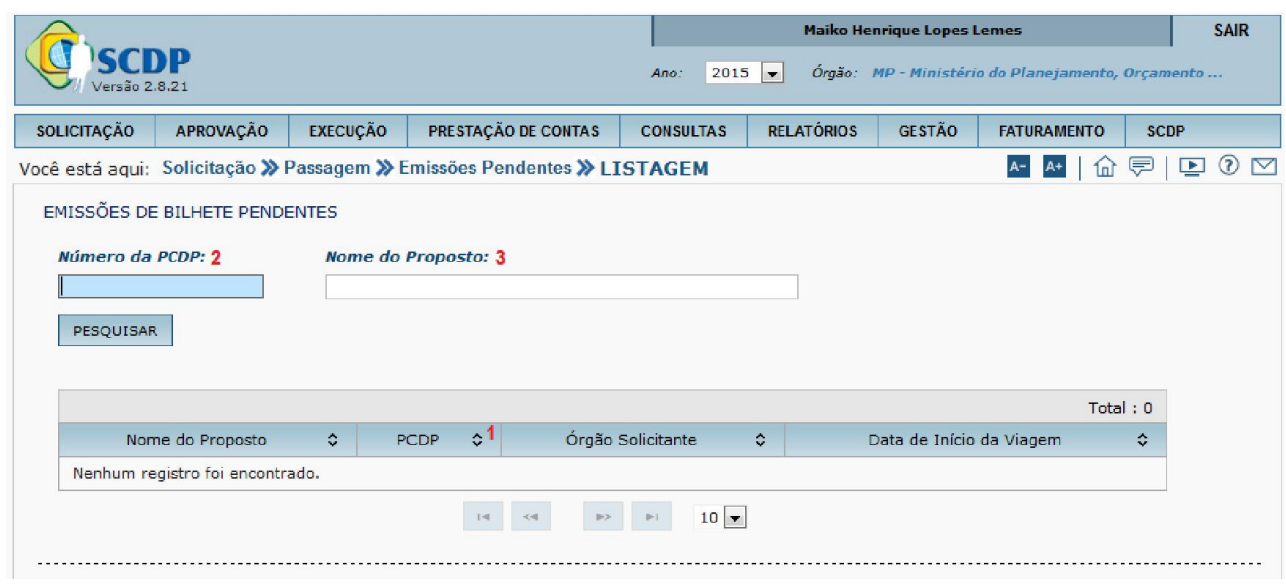

Figura 27

Em seguida, o Solicitante de Passagem deverá inserir as informações solicitadas:

1 - Selecionar "O(s) Bilhetes(s)" que serão rejeitados – figura 28;

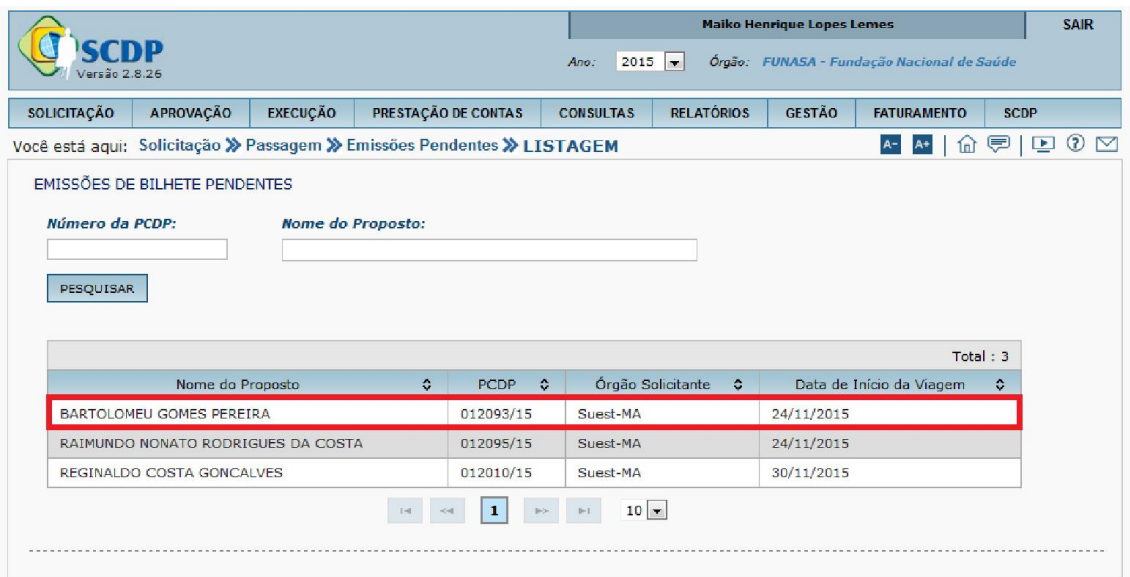

Figura 28 - Selecionar o Bilhete

- 2 Preencher o "Motivo da Rejeição" figura 29;
- 3 Clicar em "Rejeitar Emissão" figura 29;
- 4 Clicar em "Voltar", caso seja necessário retornar para a tela anterior antes de clicar em rejeitar emissão

#### – figura 29.

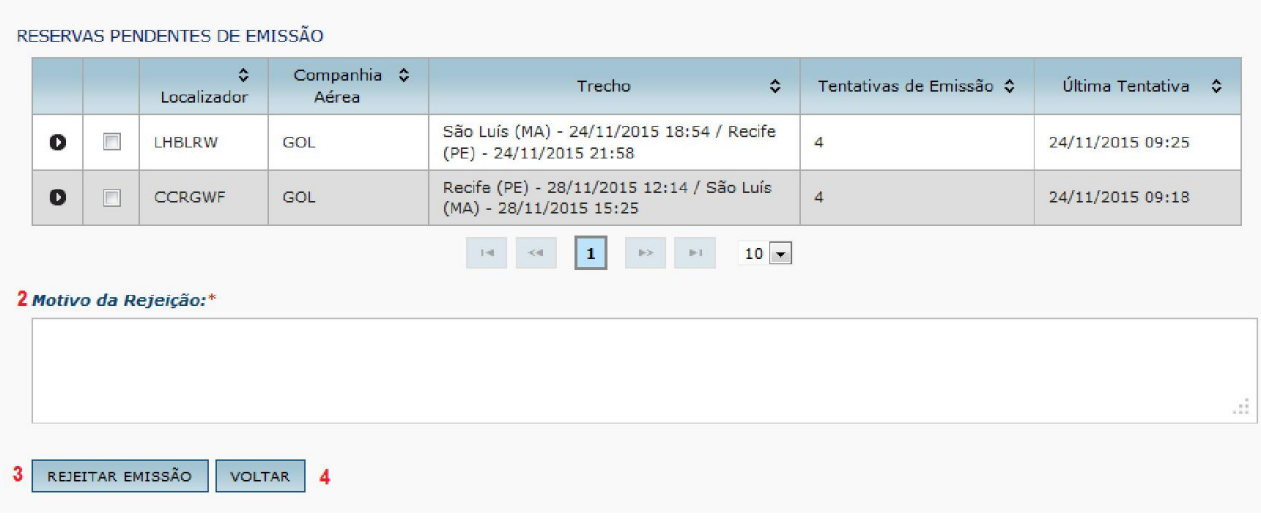

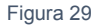

O sistema exibirá a mensagem abaixo, para confirmar a rejeição da emissão, o Solicitante de Passagem deverá inserir a motivo da rejeição. O SCDP, emitira a seguinte mensagem de alerta "A rejeição de um ou mais bilhetes não irá disponibilizá-lo na Reserva de Passagem. Serão disponibilizados para nova reserva quando os demais forem emitidos ou rejeitados. Deseja, mesmo assim, rejeitar a reserva selecionada? ", após clicar no botão "SIM".

O sistema exibirá a mensagem confirmando a rejeição do bilhete, "A reserva do(a) Sr(a) XXXXXX foi rejeitada. Foi enviado um e-mail contendo informações", após clique no botão "OK"

#### Observações:

- a. O SCDP permite que o Solicitante de Passagem rejeite a emissão de bilhete reservado na Compra Direta. Além disso, exibe o motivo da não emissão do bilhete, ao clicar no ícone de expansão do campo apropriado;
- b. Assim que o bilhete é encaminhado para a emissão, simultaneamente fica disponível para que ela seja rejeitada, até que a emissão aconteça;
- c. A rejeição é feita por bilhete, um a um;
- d. Ao rejeitar a emissão de um bilhete, ele não fica habilitado automaticamente para uma nova reserva ou para que a anterior seja reencaminhada. Isso acontece somente após a rejeição ou emissão de todos os bilhetes;
- e. O trecho cujo bilhete teve a emissão rejeitada pode ser submetido a uma nova reserva ou para reencaminhar a anterior para a emissão;
- f. Para rejeitar a emissão é preciso justificar o procedimento, no campo Motivo da Rejeição.
- g. Após o intervalo de cinco horas, o bilhete será rejeitado automaticamente pelo SCDP, caso permaneça na condição de pendente.

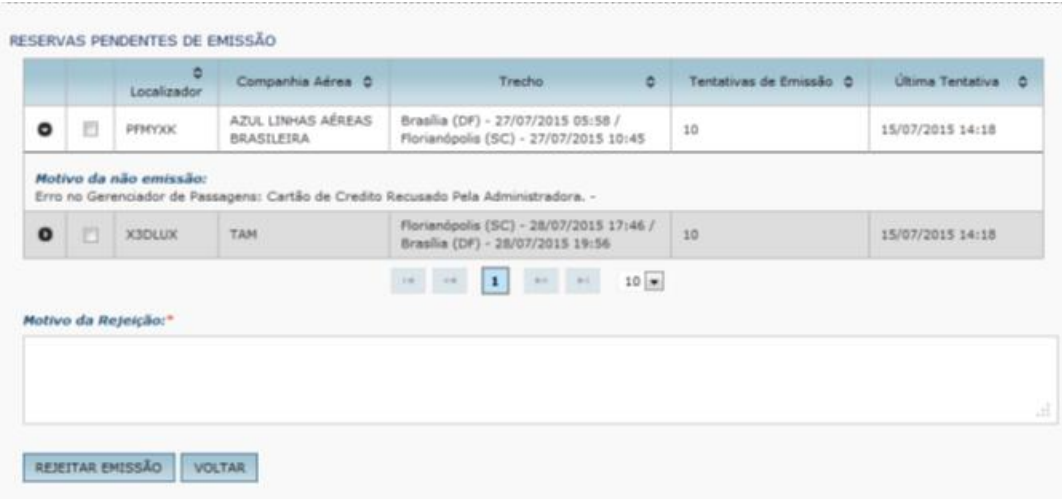

Figura 30

## 4. Reserva de Passagem via Agência de Turismo

2.1 – Acessar o menu principal e clicar na opção "SOLICITAÇÃO" > "Passagem" > "Reserva Passagem", conforme figura 31.

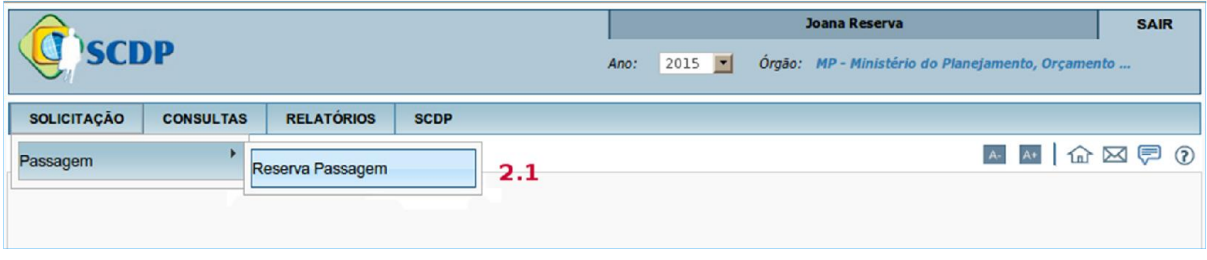

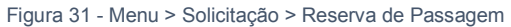

## 2.2 – Clicar na PCDP, conforme figura 32.

| <b>SCDP</b>                                               |                          |                            | Ano:                             | <b>Joana Reserva</b><br>$2015$ $\bullet$                   | <b>SAIR</b><br>Órgão: MP - Ministério do Planejamento, Orçamento |
|-----------------------------------------------------------|--------------------------|----------------------------|----------------------------------|------------------------------------------------------------|------------------------------------------------------------------|
| <b>SOLICITAÇÃO</b><br><b>CONSULTAS</b>                    | <b>RELATÓRIOS</b>        | <b>SCDP</b>                |                                  |                                                            |                                                                  |
| Você está aqui: Solicitação > Reserva de Passagem > LISTA |                          |                            |                                  |                                                            | $A \times A$                                                     |
| SELEÇÃO DE PCDPS<br>Número da PCDP:                       | <b>Nome do Proposto:</b> |                            |                                  |                                                            |                                                                  |
| PESQUISAR                                                 |                          |                            |                                  |                                                            |                                                                  |
| Nome do Proposto                                          | $\ddot{\circ}$           | <b>PCDP</b><br>$\hat{v}$   | Órgão Solicitante ¢              | Data de Início da Viagem $\Leftrightarrow$                 | Observação                                                       |
| <b>ALEXANDRE SILVA</b>                                    |                          | 000211/13-2C               | <b>MP</b>                        | 09/05/2013                                                 |                                                                  |
| ALEXANDRE SILVA                                           |                          | 000221/13                  | MP                               | 22/05/2013                                                 |                                                                  |
| ALEXANDRE SILVA                                           |                          | 000187/13                  | MP                               | 02/01/2013                                                 |                                                                  |
| <b>ALINE COSTA</b>                                        |                          | 000165/13                  | <b>MP</b>                        | 29/04/2013                                                 |                                                                  |
| ALEXANDRE SILVA                                           |                          | 000209/13                  | MP                               | 07/05/2013                                                 |                                                                  |
| <b>LEONARDO CUNHA</b>                                     |                          | 000207/13                  | <b>MP</b>                        | 02/01/2013                                                 |                                                                  |
| <b>MARIA ANGELICA SOUZA</b>                               |                          | 000243/13 2.2              | MP                               | 30/05/2013                                                 |                                                                  |
| <b>VERA MARCIA LOPES</b>                                  |                          | 000230/13                  | MP                               | 19/05/2013                                                 | Emissão Rejeitada pela Agência                                   |
|                                                           |                          | $\mathbb{I}$ =1<br>$<$ $<$ | $\mathbf{1}$<br>$\gg >$<br>$p-1$ | $10$ $\bullet$                                             |                                                                  |
|                                                           |                          |                            |                                  | Solução SERPRO - Serviço Federal de Processamento de Dados |                                                                  |

Figura 32 - *Menu > Solicitação > Reserva de Passagem*

2.3 – Clicar em "CRIAR RESERVA", conforme figura 25.

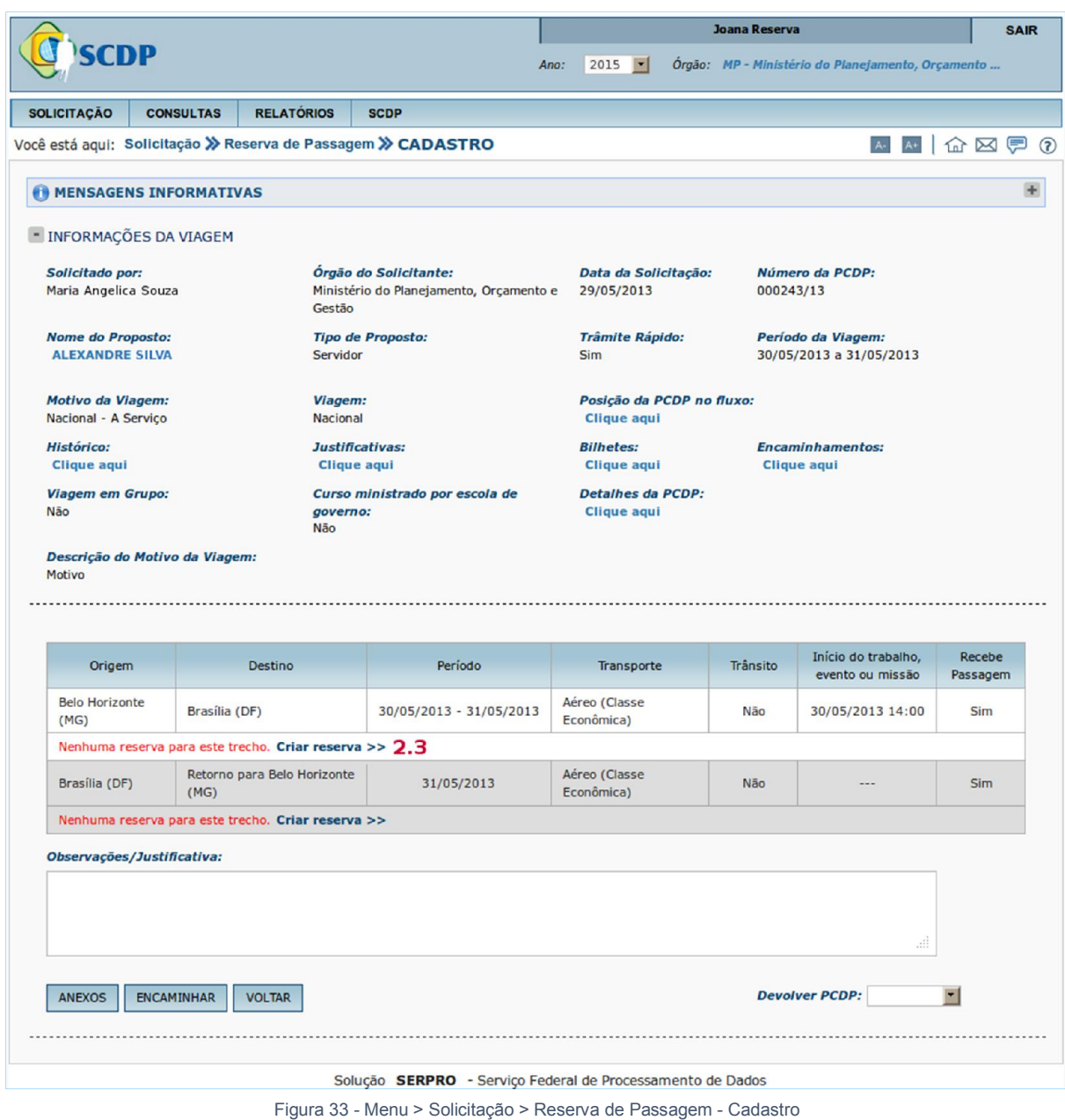

## Observações:

- a. O solicitante de passagem deve verificar a cotação de preços das agências contratadas, comparandoos com os praticados no mercado, para a indicação da reserva, considerando o horário e o período da participação do servidor no evento, o tempo de traslado, e a otimização do trabalho, preferencialmente, utilizando os parâmetros definidos pela "Instrução Normativa nº 03", de 11 de fevereiro de 2015.
- b. Nessa etapa do processo deve-se anexar a cotação de passagens fornecida pela Agência de viagem.

O sistema exibirá tela para o preenchimento dos seguintes campos, conforme figura 34.

2.4 – Informar a "Data/Hora" e "Local de Embarque" da Origem;

- 2.5 Informar a "Data/Hora" e "Local de Desembarque" do Destino;
- 2.6 Informar o "Código da Reserva";
- 2.7 Informar o "Tipo de Bilhete";
- 2.8 Informar o "Nº Voo";
- 2.9 Informar a "Companhia Selecionada";
- 2.10 Informar o valor da "Tarifa (R\$)";
- 2.11 Informar o valor da "Taxa de Embarque (R\$)";
- 21.12 Se necessário informar o valor da "Taxa de Serviço (R\$)";
- 2.13 Informar a "Companhia de menor tarifa";
- 2.14 Informar o valor da "Tarifa (R\$)";
- 2.15 Informar a "Companhia de maior tarifa";
- 2.16 Informar o valor da "Tarifa (R\$)";
- 2.17 Informar a "Agência de Viagem", caso o Órgão trabalhe com mais de uma agência deverá ser selecionada aquela responsável pela emissão do bilhete, seja aéreo, rodoviário ou marítimo;
- 2.18 Informar o "Projeto/Atividade";
- 2.19 Informar o "Empenho";
- 2.20 Após o preenchimento dos campos, clicar em "CONFIRMAR", conforme figura 34.

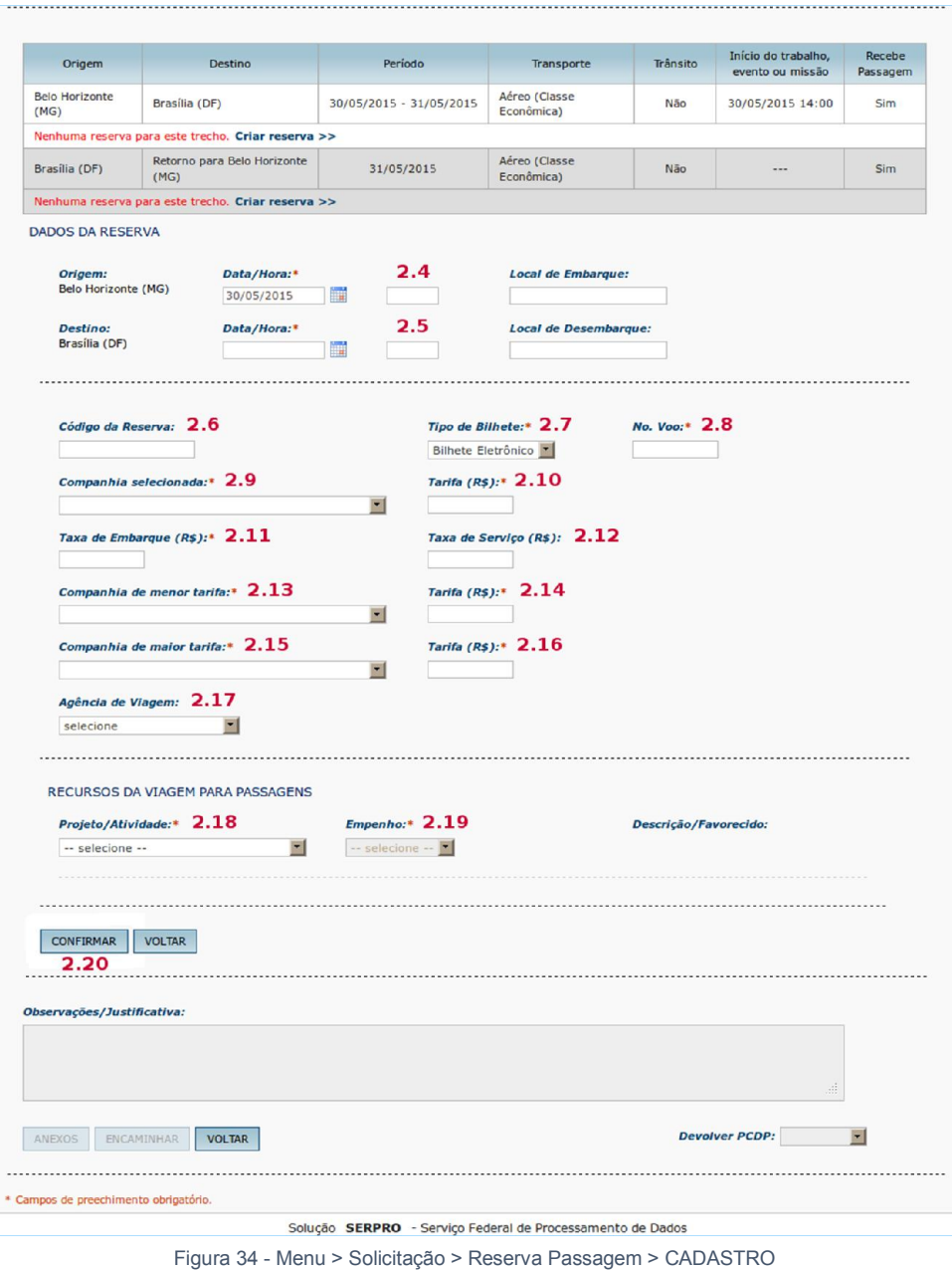

#### Observações:

- a. O solicitante de passagem sempre que necessário poderá retornar a página anterior ou retornar a página que contém a relação das PCDP's aguardando Reserva de Passagem.
- b. As aquisições dos bilhetes de passagens por meio da agência de viagem ou diretamente das companhias aéreas credenciadas que abrangem os parâmetros definidos pela Instrução Normativa nº 03" de 11 de fevereiro de 2015, devem ser claramente justificadas.

Após clicar em "CONFIRMAR", o sistema exibirá os demais trechos para preenchimento dos dados e o botão "ENCAMINHAR".

2.21 – Clicar em "ENCAMINHAR", conforme figura 35.

| Origem                         | Destino                                    | Período                                                          | Transporte                                    | Trânsito | Início do trabalho,<br>evento ou missão | Recebe<br>Passagem |
|--------------------------------|--------------------------------------------|------------------------------------------------------------------|-----------------------------------------------|----------|-----------------------------------------|--------------------|
| <b>Belo Horizonte</b><br>(MG)  | Brasília (DF)                              | 30/05/2015 - 31/05/2015                                          | Aéreo (Classe<br>Econômica)                   | Não      | 30/05/2015 14:00                        | <b>Sim</b>         |
| <b>Bilhete Emitido:</b><br>Não | Companhia:                                 | Data/Hora Origem:<br>5L COMPANHIA AEREA AEROSUR 30/05/2015 07:00 | <b>Data/Hora Destino:</b><br>30/05/2015 08:00 |          | ×                                       |                    |
| Código Reserva:<br>---         | <b>Tarifa Praticada:</b><br>500,00         | <b>Taxa Embarque:</b><br>100,00                                  | <b>Taxa Serviço:</b><br>0,00                  |          |                                         |                    |
| Brasília (DF)                  | Retorno para Belo Horizonte<br>(MG)        | 31/05/2015                                                       | Aéreo (Classe<br>Econômica)                   | Não      | $- - -$                                 | <b>Sim</b>         |
| <b>Bilhete Emitido:</b><br>Não | Companhia:<br><b>IDEIA</b>                 | Data/Hora Origem:<br>31/05/2015 18:00                            | <b>Data/Hora Destino:</b><br>31/05/2015 19:00 |          |                                         |                    |
| Código Reserva:                | <b>Tarifa Praticada:</b><br>500,00         | <b>Taxa Embarque:</b><br>100,00                                  | <b>Taxa Serviço:</b><br>0,00                  |          |                                         |                    |
| Observações/Justificativa:     |                                            |                                                                  |                                               |          |                                         |                    |
| <b>ANEXOS</b>                  | <b>ENCAMINHAR</b><br><b>VOLTAR</b><br>2.21 |                                                                  |                                               |          | <b>Devolver PCDP:</b>                   | $\blacksquare$     |

Figura 35 - Menu > Solicitação > Reserva Passagem > CADASTRO

O sistema verificará se não há pendências e informará que a viagem foi encaminhada com sucesso.

Clicar no botão "OK".

Ao criar a reserva no retorno e for necessário alterar a data de chegada à origem, o Solicitante de Passagem poderá editar as datas, conforme figura 36.

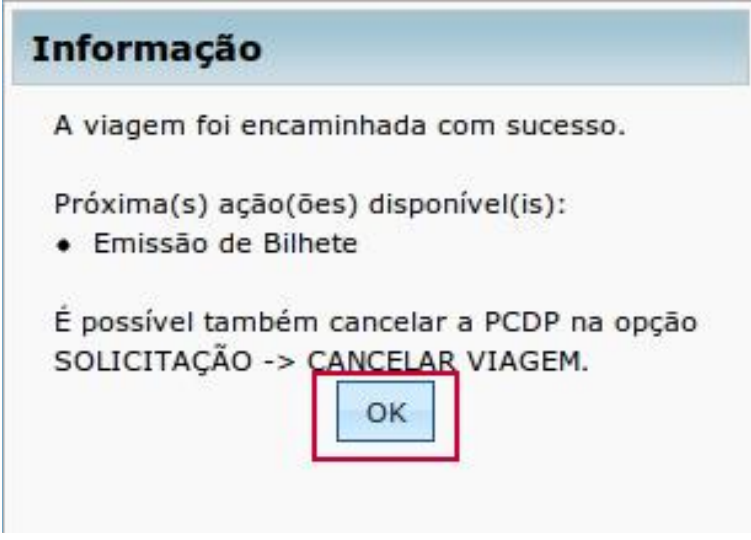

Figura 36 - Menu > Solicitação > Reserva Passagem > CADASTRO

Ao criar a reserva no retorno e for necessário alterar a data de chegada à origem, o Solicitante de Passagem poderá editar as datas, conforme figura 29.

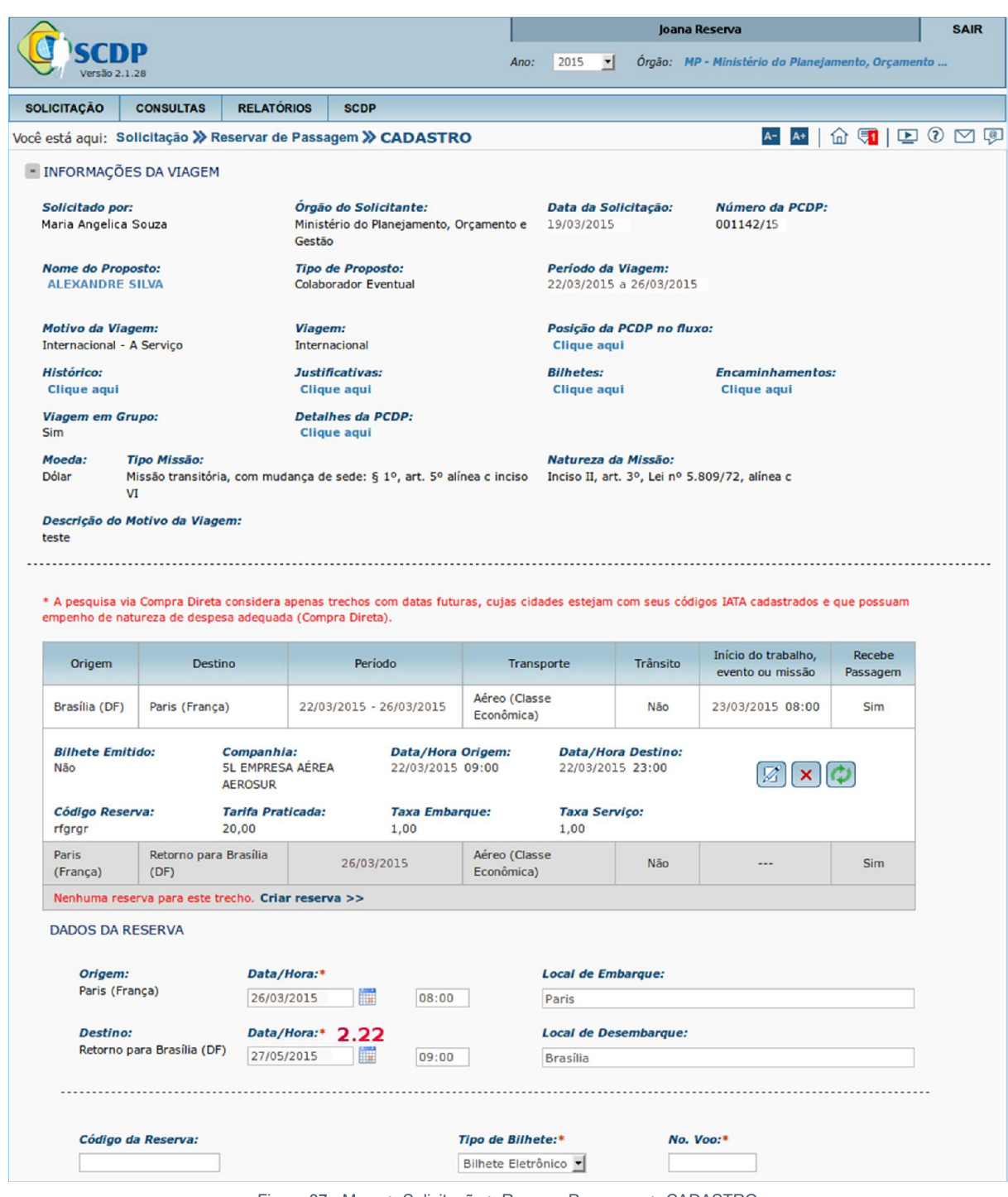

Figura 37 - Menu > Solicitação > Reserva Passagem > CADASTRO

Após alterar a data de chegada à origem, o sistema permitirá ao Solicitante de Passagem indicar o percentual de diárias para o dia anterior ao dia da chegada, com a devida justificativa, conforme figura 30.

#### 2.22 - Informar a "Data/Hora" e "Local de Desembarque" do Destino.

Após alterar a data de chegada à origem, o sistema permitirá ao Solicitante de Passagem indicar o percentual de diárias para o dia anterior ao dia da chegada, com a devida justificativa, conforme figura 30.

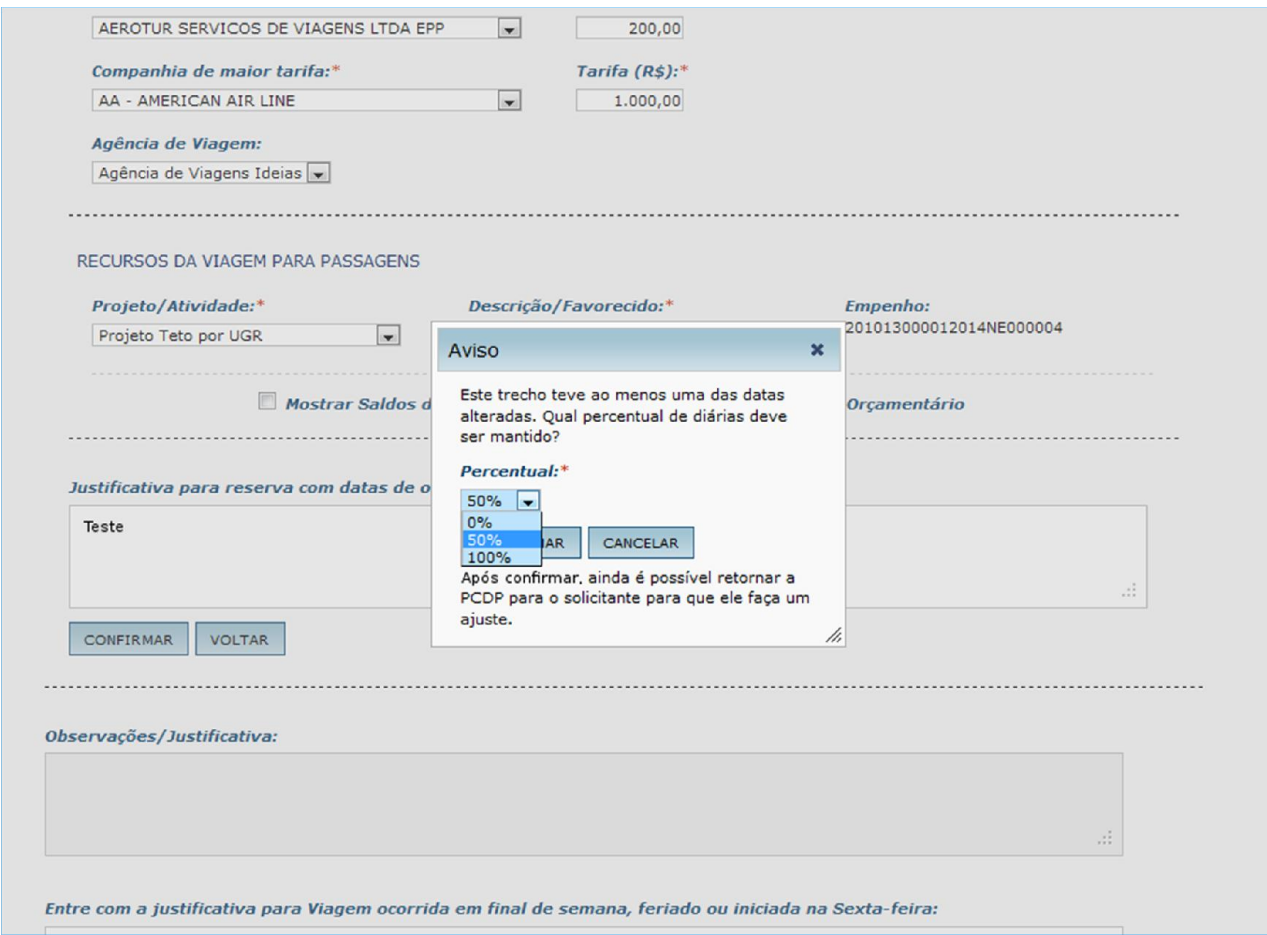

Figura 38 - Menu > Solicitação > Reserva Passagem > CADASTRO

O sistema verificará se não há pendências e informará que a viagem foi encaminhada com sucesso.

Clicar no botão "OK".

Observação: A emissão dos bilhetes é realizada pela agência de viagem contratada, a partir da autorização do servidor formalmente designado, conforme Instrução Normativa nº 03, de 11 de fevereiro de 2015.

#### 4.1. Editar, Excluir Reserva e Reaproveitar Bilhete.

O sistema também exibirá na tela de Reserva de Passagem os seguintes botões: EDITAR RESERVA, EXCLUIR RESERVA e REAPROVEITAR BILHETE.

2.23 – Para editar a reserva clicar no botão "EDITAR RESERVA" conforme figura 39.

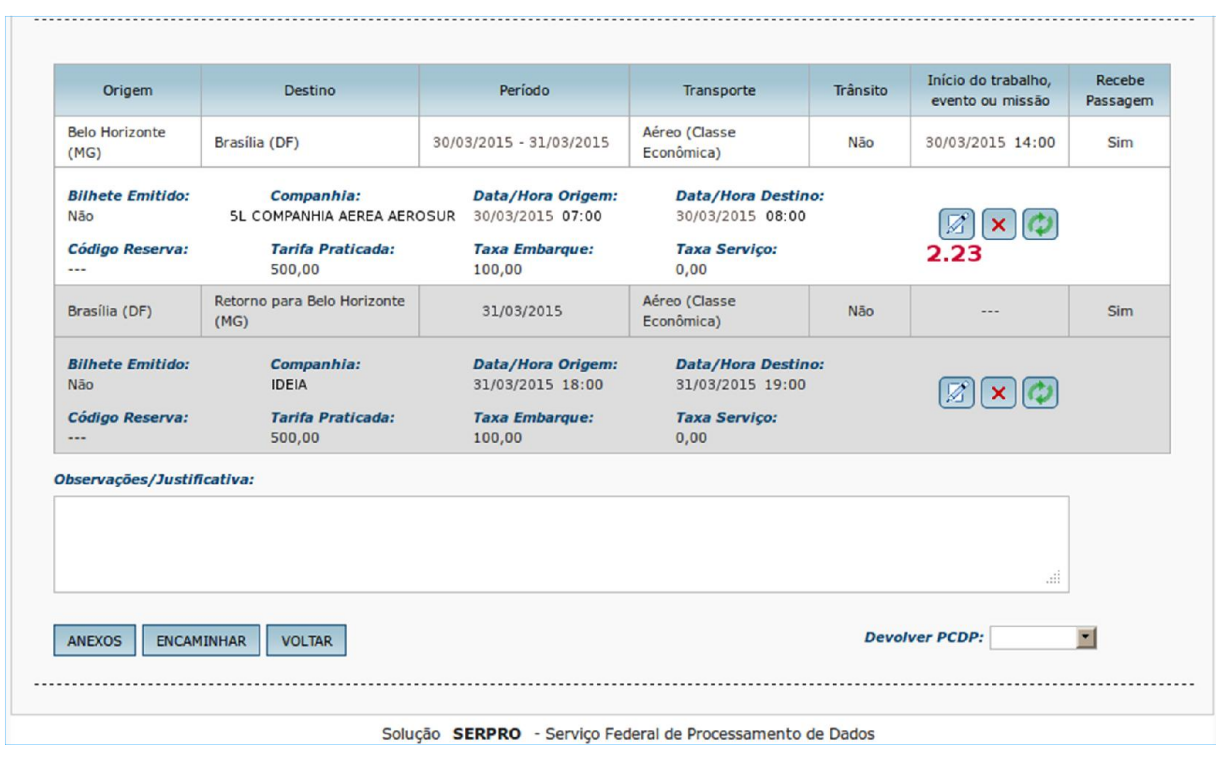

Figura 39 - Menu > Solicitação > Reserva Passagem > CADASTRO

Será exibida a tela com os dados que poderão ser alterados, conforme figura 32. Após a alteração dos dados clicar no botão "CONFIRMAR".

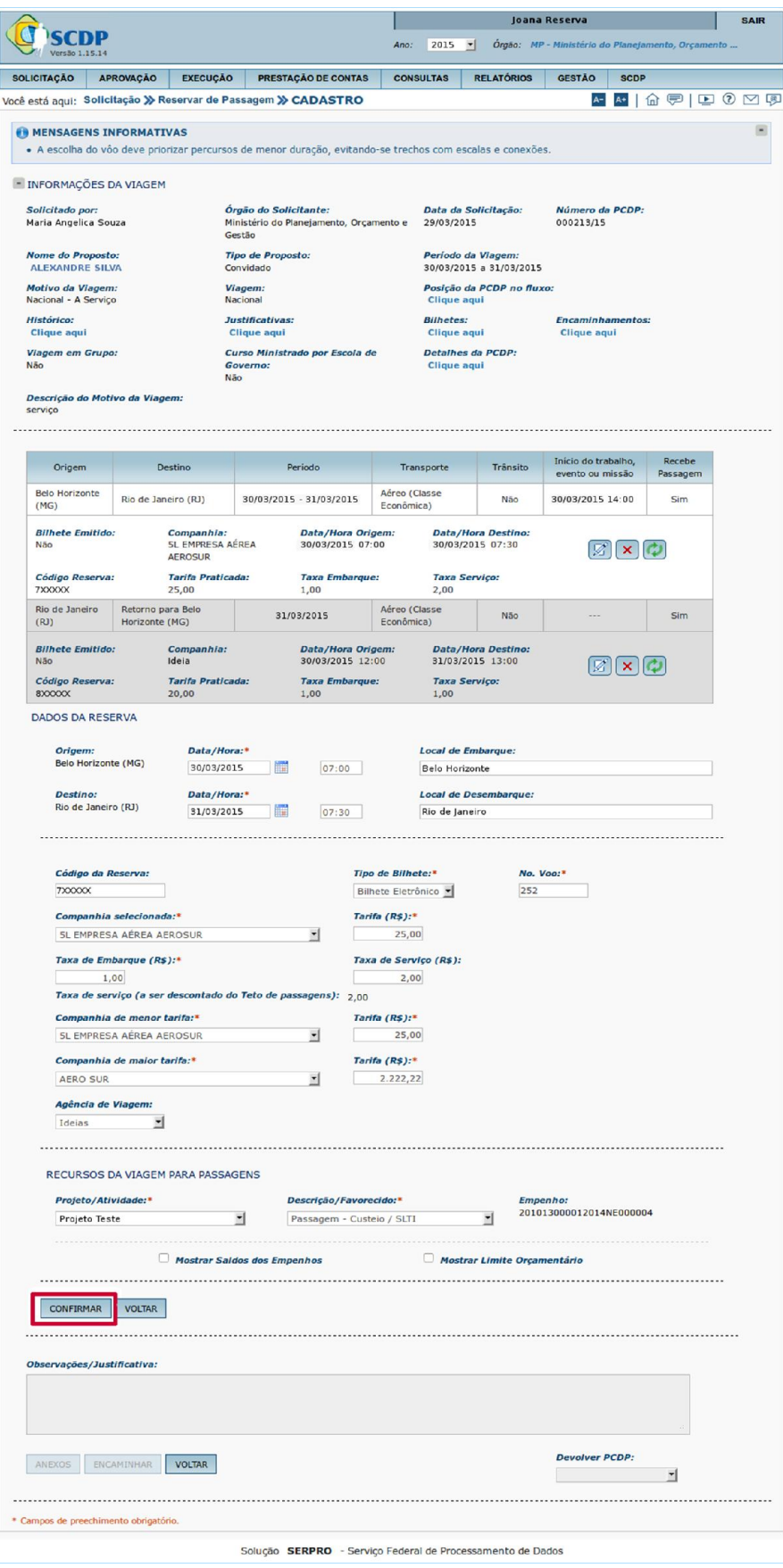

Figura 40 - Menu > Solicitação > Reserva Passagem > CADASTRO

O sistema retornará para a tela anterior, conforme figura 33.

2.24 – Para excluir uma reserva de passagem clicar no botão "EXCLUIR RESERVA", conforme figura 28.

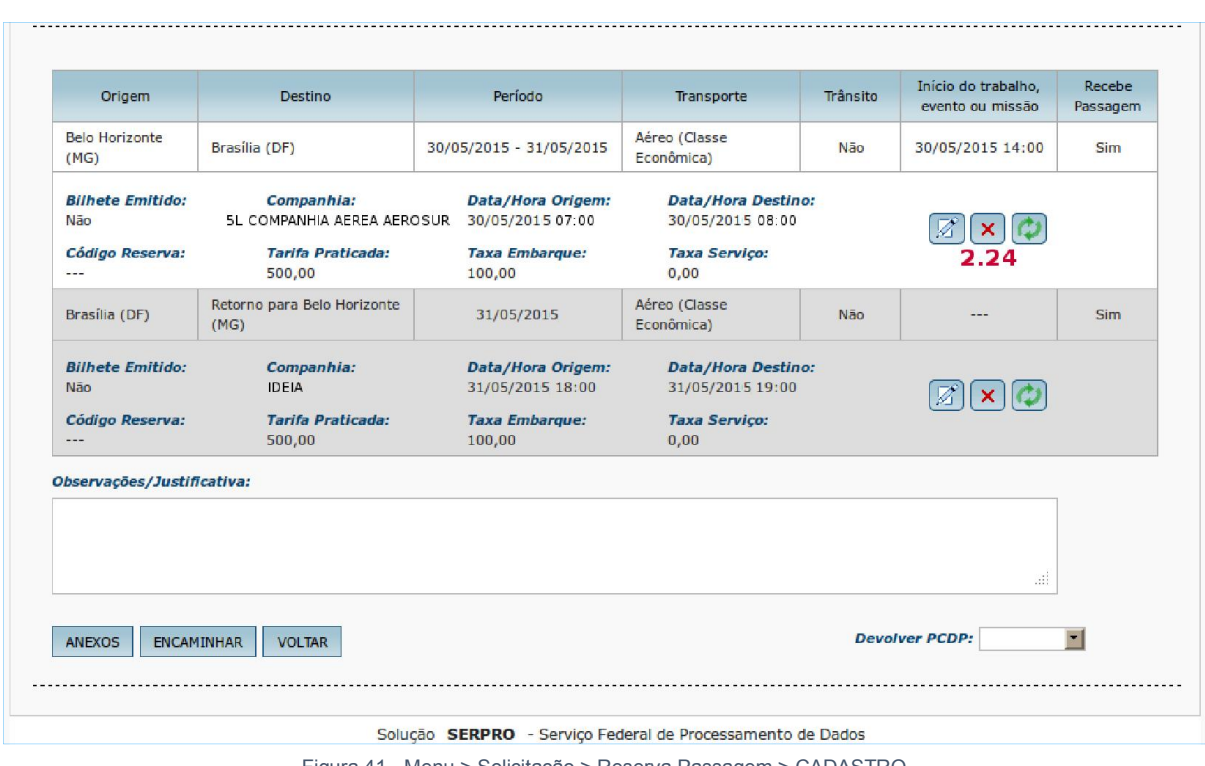

Figura 41 - Menu > Solicitação > Reserva Passagem > CADASTRO

O sistema exibirá a mensagem de confirmação. Clicar no botão "Sim". Conforme figura 42.

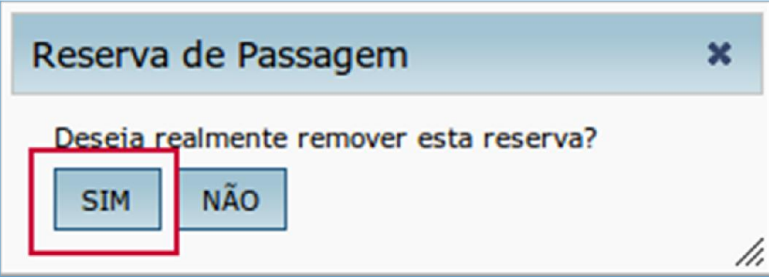

Figura 42 - Menu > Solicitação > Reserva Passagem > CADASTRO

O sistema exibirá novamente a tela de "Criar Reservar".

O Solicitante de Passagem deverá criar nova reserva ou devolver a PCDP ao Solicitante de Viagem para que seja desmarcado o box de passagem para aquele trecho.

2.25 – O Solicitante de Passagem poderá reaproveitar os dados de um bilhete inutilizado, clicar em

"REAPROVEITAR BILHETE", conforme figura 35.

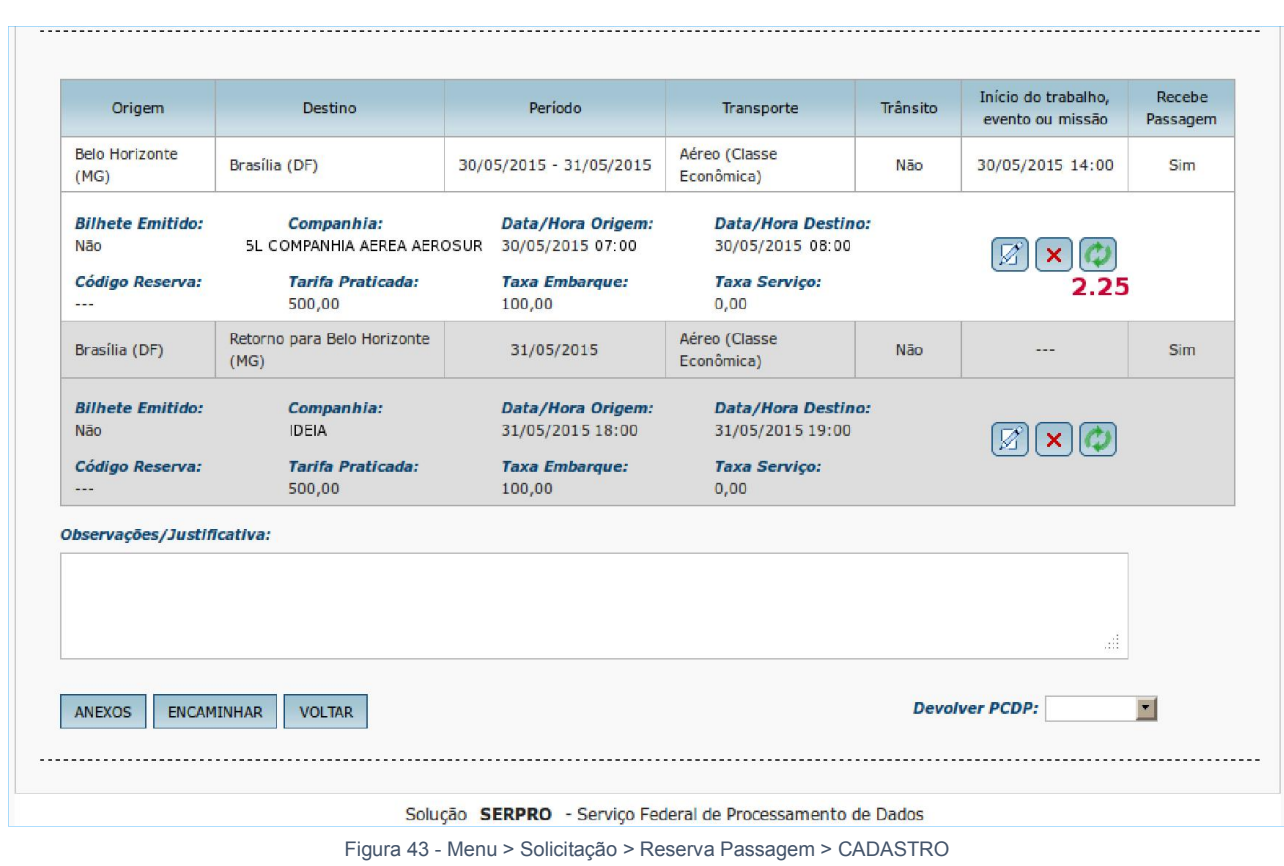

Observação: O bilhete com status de não utilizado poderá ser reaproveitado desde que seja para o mesmo roteiro e CPF e que ainda não tenha sido objeto de reembolso.

2.26 – Selecione a linha na tabela para selecionar o bilhete a reaproveitar, conforme figura 36.

2.27 – Clique em "CONFIRMAR".

Ao confirmar o bilhete que será reaproveitado o usuário terá que providenciar a remarcação ajustando-o à condição da viagem.

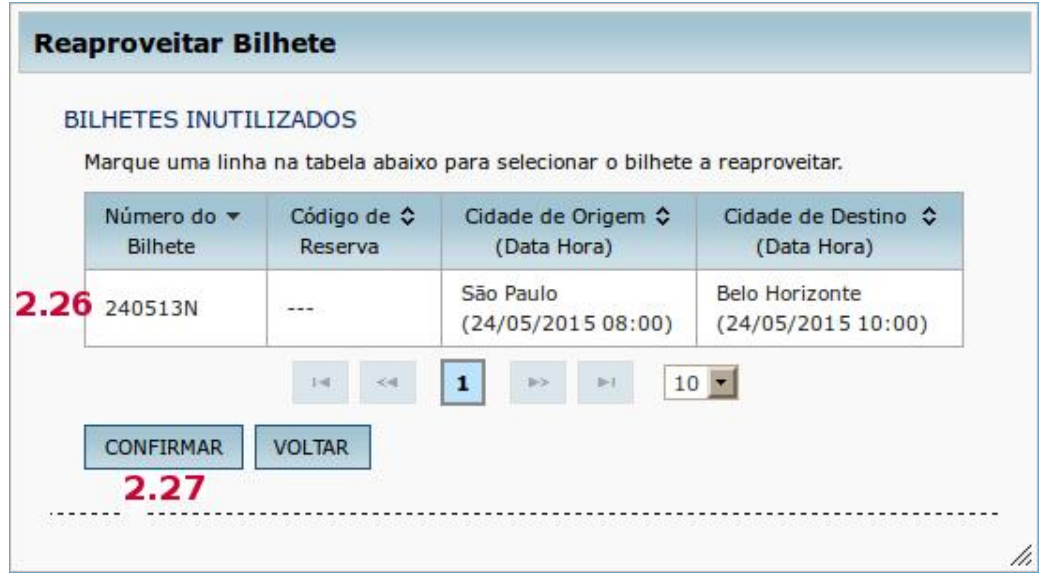

Figura 44 - Menu > Solicitação > Reserva Passagem > CADASTRO

z2.28 – Clique em "ENCAMINHAR", conforme figura 45.

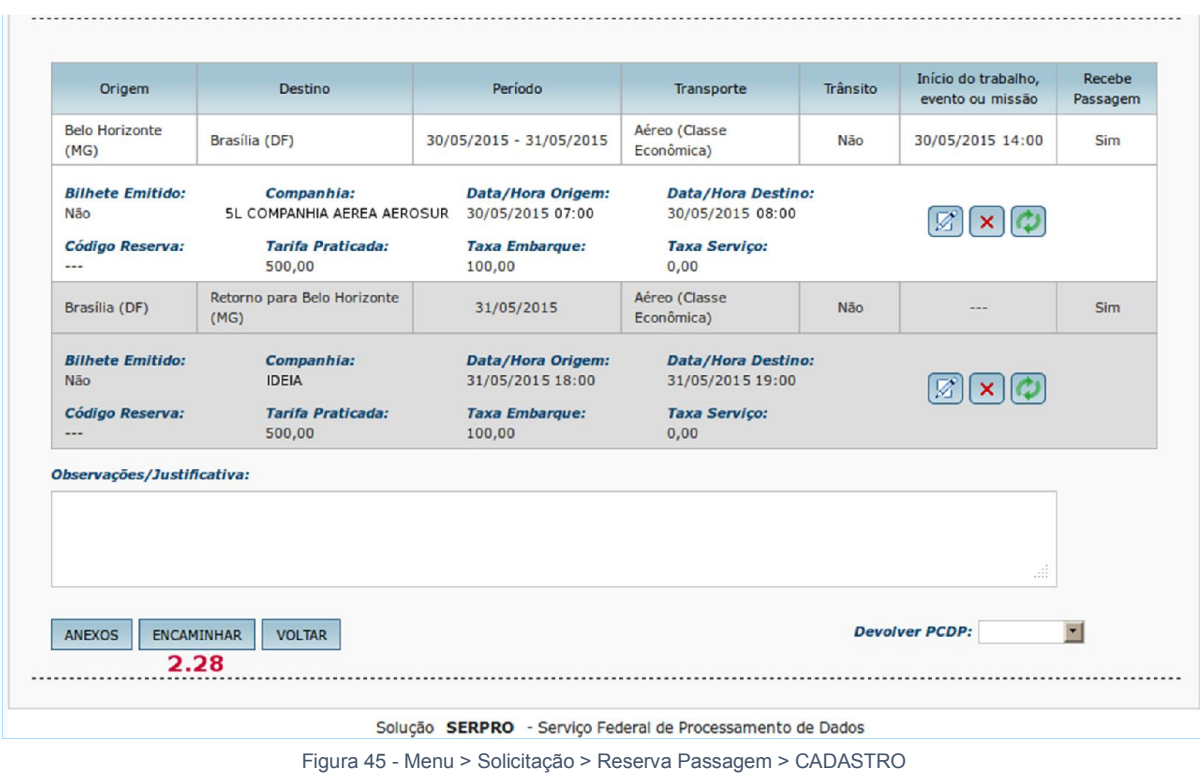

O sistema verificará se não há pendências e informar que a viagem foi encaminhada com sucesso. Após a mensagem de confirmação clicar no botão "OK" para continuar.

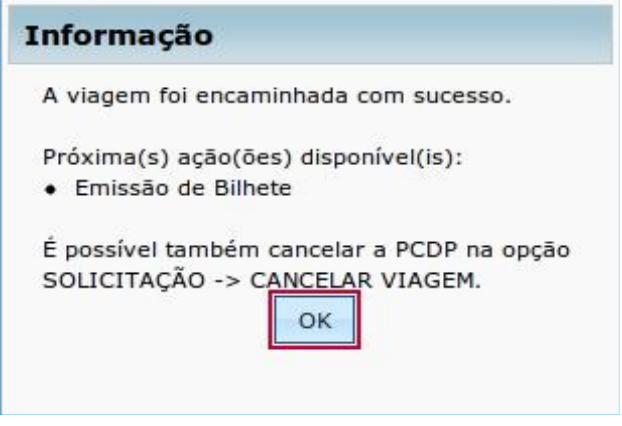

Figura 46

## 5. Remarcação de Passagem

## 5.1. Remarcação de Passagem via Agência de Turismo

Após emissão dos Bilhetes o sistema permitirá a "REMARCAÇÃO DA RESERVA".

3.1 – Acessar o menu principal e clicar na opção "SOLICITAÇÃO" > "Passagem" > "Reserva Passagem", conforme figura 47.

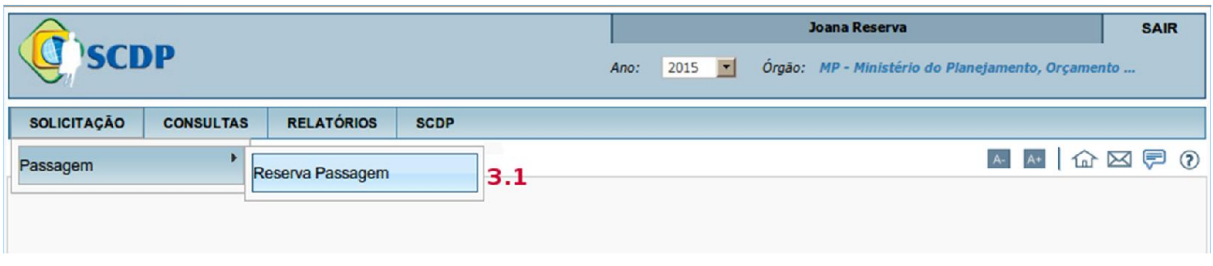

Figura 47 - Menu > Solicitação > Reserva de Passagem

## 3.2 – Selecionar a PCDP, conforme figura 39.

| <b>SCDP</b>              |                      |                   |                                                           | Ano:                                    | <b>Joana Reserva</b><br>$\blacksquare$<br>2015             | Órgão: MP - Ministério do Planejamento, Orçamento | <b>SAIR</b> |
|--------------------------|----------------------|-------------------|-----------------------------------------------------------|-----------------------------------------|------------------------------------------------------------|---------------------------------------------------|-------------|
| <b>SOLICITAÇÃO</b>       | <b>CONSULTAS</b>     | <b>RELATÓRIOS</b> | <b>SCDP</b>                                               |                                         |                                                            |                                                   |             |
|                          |                      |                   | Você está aqui: Solicitação > Reserva de Passagem > LISTA |                                         |                                                            | 命区見の<br>$A+$                                      |             |
| SELEÇÃO DE PCDPS         |                      |                   |                                                           |                                         |                                                            |                                                   |             |
| Número da PCDP:          |                      |                   | <b>Nome do Proposto:</b>                                  |                                         |                                                            |                                                   |             |
|                          |                      |                   |                                                           |                                         |                                                            |                                                   |             |
| <b>PESQUISAR</b>         |                      |                   |                                                           |                                         |                                                            |                                                   |             |
|                          |                      |                   |                                                           |                                         |                                                            |                                                   |             |
|                          |                      | $\ddot{\circ}$    | <b>PCDP</b>                                               | Órgão Solicitante $\diamond$            | Data de Início da Viagem $\Diamond$                        |                                                   |             |
| ALEXANDRE SILVA          | Nome do Proposto     |                   | ≎<br>000211/15 2C                                         | MP                                      | 09/05/2015                                                 | Observação                                        |             |
| ALEXANDRE SILVA          |                      |                   | 000221/15                                                 | MP                                      | 22/05/2015                                                 |                                                   |             |
| ALEXANDRE SILVA          |                      |                   | 000187/15                                                 | MP                                      | 02/01/2015                                                 |                                                   |             |
| ALINE COSTA              |                      |                   | 000165/15                                                 | <b>MP</b>                               | 29/04/2015                                                 |                                                   |             |
| ALEXANDRE SILVA          |                      |                   | 000209/15                                                 | MP                                      | 07/05/2015                                                 |                                                   |             |
| <b>LEONARDO CUNHA</b>    |                      |                   | 000207/15                                                 | MP                                      | 02/01/2015                                                 |                                                   |             |
|                          | MARIA ANGELICA SOUZA |                   | 000243/15 3.2                                             | MP                                      | 30/05/2015                                                 |                                                   |             |
| <b>VERA MARCIA LOPES</b> |                      |                   | 000230/15                                                 | MP                                      | 19/05/2015                                                 | Emissão Rejeitada pela Agência                    |             |
|                          |                      |                   | $1 - 4$<br>$\leq$                                         | $\mathbf{1}$<br>$\gg >$<br>$\mathbb{H}$ | $10$ $\bullet$                                             |                                                   |             |
|                          |                      |                   |                                                           |                                         | Solução SERPRO - Serviço Federal de Processamento de Dados |                                                   |             |

Figura 48 - Menu > Solicitação > Reserva de Passagem > LISTA

3.3 – Clicar em "REMARCAR", conforme figura 40.

| Origem                                            | Destino                                                                     | Período                                                        | Transporte                                                            | Trânsito | Início do trabalho,<br>evento ou missão | Recebe<br>Passagem |
|---------------------------------------------------|-----------------------------------------------------------------------------|----------------------------------------------------------------|-----------------------------------------------------------------------|----------|-----------------------------------------|--------------------|
| <b>Belo Horizonte</b><br>(MG)                     | Brasília (DF)                                                               | 30/05/2015 - 31/05/2015                                        | Aéreo (Classe<br>Econômica)                                           | Não      | 30/05/2015 14:00                        | <b>Sim</b>         |
| <b>Bilhete Emitido:</b><br>Não<br>Código Reserva: | Companhia:<br><b>5L COMPANHIA AEREA AEROSUR</b><br><b>Tarifa Praticada:</b> | Data/Hora Origem:<br>30/05/2015 07:00<br><b>Taxa Embarque:</b> | <b>Data/Hora Destino:</b><br>30/05/2015 08:00<br><b>Taxa Serviço:</b> |          |                                         |                    |
| ---                                               | 500,00                                                                      | 100,00                                                         | 0,00                                                                  |          |                                         |                    |
| Belo Horizonte (MG) Brasilia (DF)                 |                                                                             | 30/05/2015 - 30/05/2015                                        | Aéreo (Classe<br>Econômica)                                           | Não      | 30/05/2015 - 07:00                      | <b>Sim</b>         |
| <b>Bilhete Emitido:</b><br><b>Sim</b>             | Companhia:<br><b>5L EMPRESA AEREA AEROSUR</b>                               | Data/Hora Origem:<br>30/05/2015 - 07:00                        | <b>Data/Hora Destino:</b><br>30/05/2015 08:00                         |          |                                         |                    |
| Código Reserva:                                   | <b>Tarifa Praticada:</b><br>500,00                                          | <b>Taxa Embarque:</b><br>100,00                                | <b>Taxa Servico:</b><br>0,00                                          |          |                                         |                    |
| Brasilia (DF)                                     | Retorno para Belo Horizonte<br>(MG)                                         | 30/05/2015                                                     | Aéreo (Classe<br>Econômica)                                           | Não      | $---$                                   | Sim                |
| <b>Bilhete Emitido:</b>                           | Companhia:                                                                  | Data/Hora Origem:                                              | <b>Data/Hora Destino:</b>                                             |          |                                         |                    |
| <b>Sim</b>                                        | <b>IDEIA</b>                                                                | 31/05/2015 18:00                                               | 31/05/2015 19:00                                                      |          |                                         |                    |
| Código Reserva:<br>$- - -$                        | <b>Tarifa Praticada:</b><br>500,00                                          | <b>Taxa Embarque:</b><br>100,00                                | <b>Taxa Serviço:</b><br>0,00                                          |          |                                         |                    |
| Observações/Justificativa:                        |                                                                             |                                                                |                                                                       |          |                                         |                    |
|                                                   |                                                                             |                                                                |                                                                       |          |                                         |                    |
|                                                   |                                                                             |                                                                |                                                                       |          | m                                       |                    |
| <b>ENCAMINHAR</b><br><b>ANEXOS</b>                | <b>VOLTAR</b>                                                               |                                                                |                                                                       |          | <b>Devolver PCDP:</b>                   |                    |

Figura 49 - Menu > Solicitação > Reserva de Passagem > CADASTRO

O sistema exibirá tela para o preenchimento dos seguintes campos, conforme figura 50.

- 3.4 Informar a "Data/Hora" e "Local de Embarque" da Origem,
- 3.5 Informar a "Data/Hora" e "Local de Embarque" do Destino,
- 3.6 Se necessário, informar para "Não encaminhar para a agência de viagem",
- 3.7 Informar o "Código da Reserva",
- 3.8 Informar o "N° Voo",
- 3.9 Informar o valor da "Tarifa (R\$)",
- 3.10 Informar o valor da "Taxa de Embarque (R\$)",
- 3.11 Se necessário, informar o valor da "Taxa de Serviço (R\$)",
- 3.12 Informar o "Projeto/Atividade",
- 3.13 Informar o "Empenho",
- 3.14 Informar a "Justificativa",
- 3.15 Clicar em "CONFIRMAR".

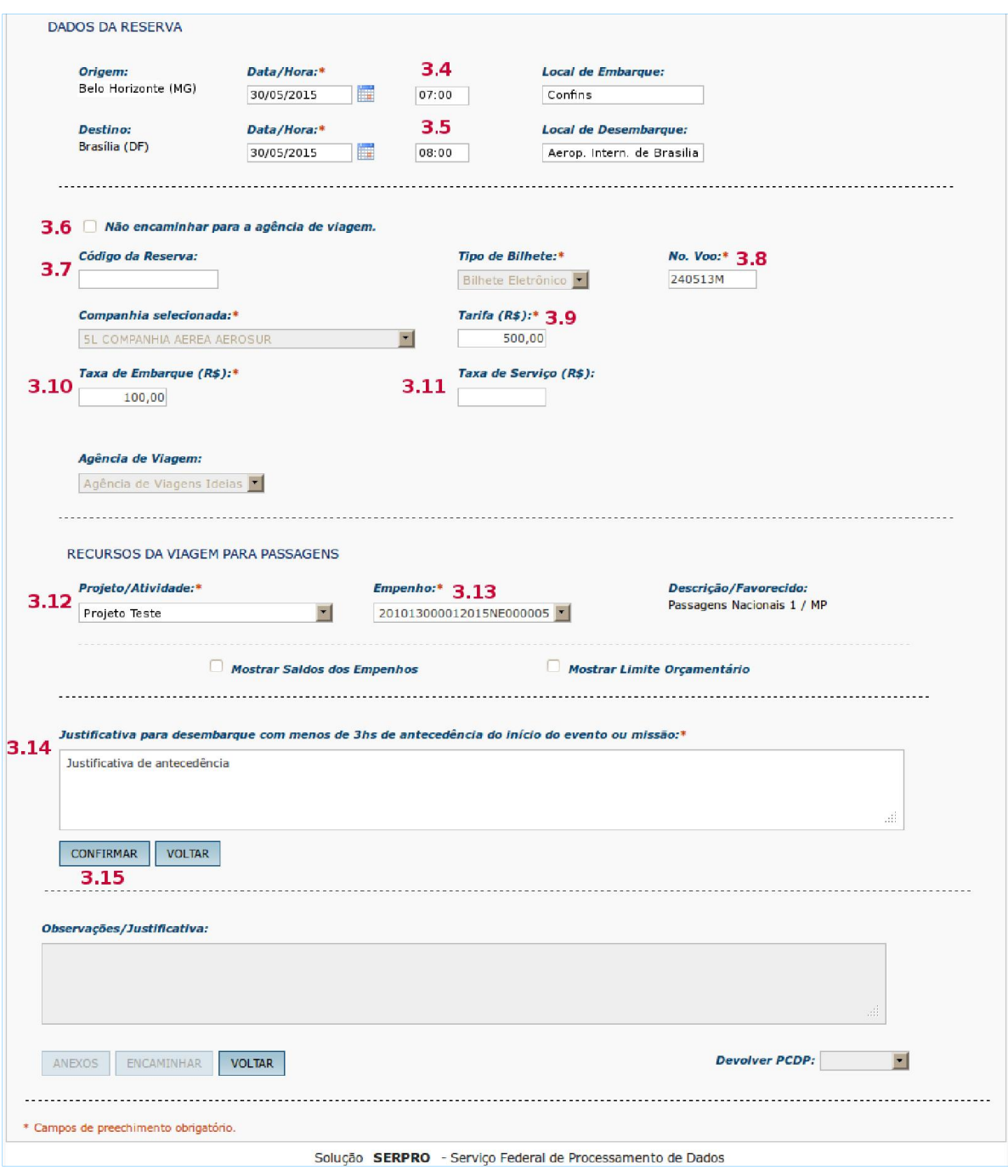

Figura 50 - Menu > Solicitação > Reserva de Passagem>CADASTRO

## Observações:

- a. A remarcação de bilhetes, apenas para a mesma companhia de transporte, no SCDP, é possível para trechos de mesma origem e destino. Não é possível a mudança do itinerário do bilhete.
- b. A remarcação de bilhete de passagem com recursos próprios do proposto, excepcionalmente, quando devidamente aprovado pela autoridade competente e no estrito interesse da administração pública, sem intermediação da Agência de Viagem, deve indicar o box "Não encaminhar para agência de

viagem" 3.6, não deve ter os dados relativos a valores alterados. Os dados data, hora, voo e reserva são informados para ajustar a viagem ao que foi realizado. O valor deve ser informado no campo "Restituição", na fase da prestação de contas o qual será devolvido ao proposto por meio do próprio SCDP.

c. As aquisições dos bilhetes de passagens por meio da agência de viagem ou diretamente das companhias aéreas credenciadas, que abrangem os parâmetros definidos pela "Instrução Normativa nº 03", de 11 de fevereiro de 2015 devem ser claramente justificadas.

### 6. Novo Bilhete

## 6.1. Emitir novo bilhete - via Agência de Turismo

Após emissão dos bilhetes o sistema permitirá também a solicitação de um "NOVO BILHETE".

4.1 – Acessar o menu principal e clicar na opção "SOLICITAÇÃO" > "Passagem" > "Reserva Passagem", conforme figura 51.

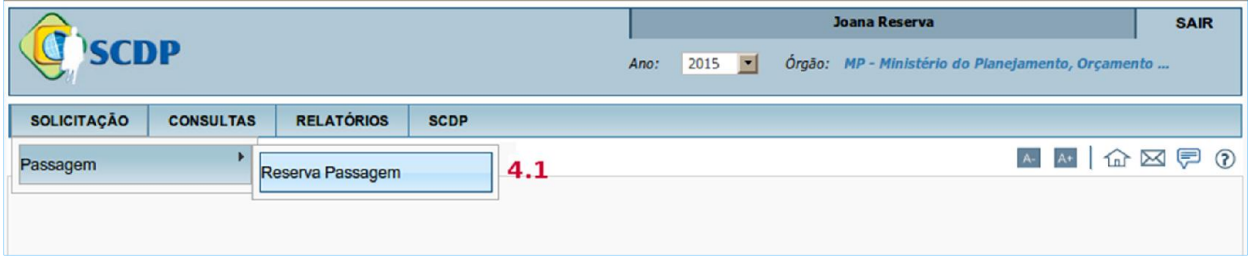

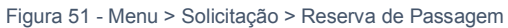

## 4.2 – Selecionar a PCDP, conforme figura 44.

|                             |                  |                      |                                                           |                                                          | Joana Reserva                                              |                                                                   | <b>SAIR</b> |
|-----------------------------|------------------|----------------------|-----------------------------------------------------------|----------------------------------------------------------|------------------------------------------------------------|-------------------------------------------------------------------|-------------|
| <b>SCDP</b>                 |                  |                      |                                                           | Ano:                                                     | 2015<br>$\vert \cdot \vert$                                | Órgão: MP - Ministério do Planejamento, Orçamento                 |             |
| <b>SOLICITAÇÃO</b>          | <b>CONSULTAS</b> | <b>RELATÓRIOS</b>    | <b>SCDP</b>                                               |                                                          |                                                            |                                                                   |             |
|                             |                  |                      | Você está aqui: Solicitação > Reserva de Passagem > LISTA |                                                          |                                                            | $\textcircled{r} \boxtimes \textcircled{r} \textcircled{r}$<br>A+ |             |
| SELEÇÃO DE PCDPS            |                  |                      |                                                           |                                                          |                                                            |                                                                   |             |
| Número da PCDP:             |                  |                      | <b>Nome do Proposto:</b>                                  |                                                          |                                                            |                                                                   |             |
|                             |                  |                      |                                                           |                                                          |                                                            |                                                                   |             |
| <b>PESQUISAR</b>            |                  |                      |                                                           |                                                          |                                                            |                                                                   |             |
|                             |                  |                      |                                                           |                                                          |                                                            |                                                                   |             |
|                             |                  |                      |                                                           |                                                          |                                                            |                                                                   |             |
|                             | Nome do Proposto | $\ddot{\phantom{0}}$ | $\hat{v}$<br><b>PCDP</b>                                  | Órgão Solicitante ¢                                      |                                                            | Observação                                                        |             |
| ALEXANDRE SILVA             |                  |                      | 000211/15-2C                                              | MP                                                       | 09/05/2015                                                 |                                                                   |             |
| ALEXANDRE SILVA             |                  |                      | 000221/15                                                 | MP                                                       | 22/05/2015                                                 |                                                                   |             |
| ALEXANDRE SILVA             |                  |                      | 000187/15                                                 | MP                                                       | 02/01/2015                                                 |                                                                   |             |
| <b>ALINE COSTA</b>          |                  |                      | 000165/15                                                 | <b>MP</b>                                                | 29/04/2015                                                 |                                                                   |             |
| ALEXANDRE SILVA             |                  |                      | 000209/15                                                 | MP                                                       | 07/05/2015                                                 |                                                                   |             |
| <b>LEONARDO CUNHA</b>       |                  |                      | 000207/15                                                 | MP                                                       | 02/01/2015                                                 |                                                                   |             |
| <b>MARIA ANGELICA SOUZA</b> |                  |                      | 000243/15 4.2                                             | MP                                                       | 30/05/2015                                                 |                                                                   |             |
| <b>VERA MARCIA LOPES</b>    |                  |                      | 000230/15                                                 | MP                                                       | 19/05/2015                                                 | Emissão Rejeitada pela Agência                                    |             |
|                             |                  |                      | $1 - 4$<br>C-E                                            | $\mathbb{R}^n$<br>$\mathbb{P}\mathbb{T}$<br>$\mathbf{1}$ | $10$ $\bullet$                                             |                                                                   |             |
|                             |                  |                      |                                                           |                                                          |                                                            |                                                                   |             |
|                             |                  |                      |                                                           |                                                          | Solução SERPRO - Serviço Federal de Processamento de Dados |                                                                   |             |

Figura 52 - Menu > Solicitação > Reserva de Passagem > LISTA

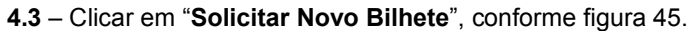

| Origem                                                     | Destino                                                                               | Período                                                                    | Transporte                                                                    | Trânsito | Início do trabalho,<br>evento ou missão | Recebe<br>Passagem |
|------------------------------------------------------------|---------------------------------------------------------------------------------------|----------------------------------------------------------------------------|-------------------------------------------------------------------------------|----------|-----------------------------------------|--------------------|
| <b>Belo Horizonte</b><br>(MG)                              | Brasília (DF)                                                                         | 30/05/2015 - 31/05/2015                                                    | Aéreo (Classe<br>Econômica)                                                   | Não      | 30/05/2015 14:00                        | Sim                |
| <b>Bilhete Emitido:</b><br>Não<br>Código Reserva:<br>      | Companhia:<br><b>5L COMPANHIA AEREA AEROSUR</b><br><b>Tarifa Praticada:</b><br>500,00 | Data/Hora Origem:<br>30/05/2015 07:00<br><b>Taxa Embarque:</b><br>100,00   | Data/Hora Destino:<br>30/05/2015 08:00<br><b>Taxa Serviço:</b><br>0,00        |          | $\mathbf{x}$                            |                    |
| Belo Horizonte (MG)                                        | Brasilia (DF)                                                                         | 30/05/2015 - 30/05/2015                                                    | Aéreo (Classe<br>Econômica)                                                   | Não      | 30/05/2015 - 07:00                      | <b>Sim</b>         |
| <b>Bilhete Emitido:</b><br><b>Sim</b><br>Código Reserva:   | Companhia:<br><b>5L EMPRESA AEREA AEROSUR</b><br><b>Tarifa Praticada:</b><br>500,00   | Data/Hora Origem:<br>30/05/2015 - 07:00<br><b>Taxa Embarque:</b><br>100,00 | Data/Hora Destino:<br>30/05/2015 08:00<br><b>Taxa Servico:</b><br>0,00        |          |                                         |                    |
| Brasilia (DF)                                              | Retorno para Belo Horizonte<br>(MG)                                                   | 30/05/2015                                                                 | Aéreo (Classe<br>Econômica)                                                   | Não      | ---                                     | Sim                |
| <b>Bilhete Emitido:</b><br>Sim<br>Código Reserva:<br>$---$ | Companhia:<br><b>IDEIA</b><br><b>Tarifa Praticada:</b><br>500,00                      | Data/Hora Origem:<br>31/05/2015 18:00<br><b>Taxa Embarque:</b><br>100,00   | <b>Data/Hora Destino:</b><br>31/05/2015 19:00<br><b>Taxa Serviço:</b><br>0,00 |          | $\odot$                                 |                    |
| Observações/Justificativa:                                 |                                                                                       |                                                                            |                                                                               |          |                                         |                    |
|                                                            |                                                                                       |                                                                            |                                                                               |          | $\ldots$                                |                    |
| <b>ANEXOS</b><br><b>ENCAMINHAR</b>                         | <b>VOLTAR</b>                                                                         |                                                                            |                                                                               |          | <b>Devolver PCDP:</b>                   | $\pmb{\cdot}$      |

Figura 53 - Menu > Solicitação > Reserva de Passagem >CADASTRO

O sistema exibirá a mensagem conforme figura 54.

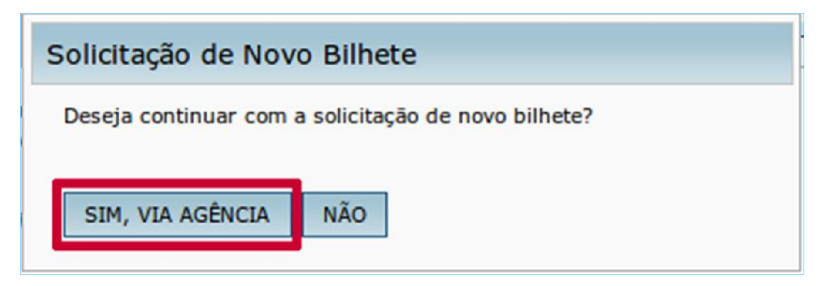

Figura 54 - Menu > Solicitação > Reserva de Passagem > CADASTRO

Ao clicar em "SIM, VIA AGÊNCIA", o sistema exibirá novamente a tela de "Criar Reservar".

O Solicitante de Passagem deverá preencher os dados de acordo com as instruções, conforme figura 34, deste Manual.

O sistema verificará se não há pendências e informar que a viagem foi encaminhada com sucesso.

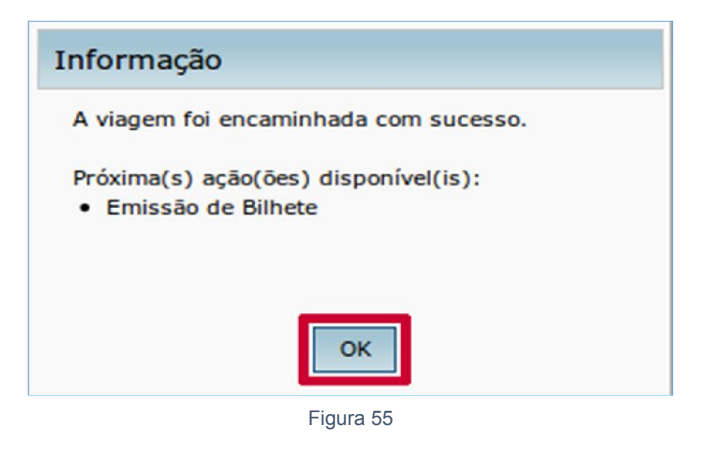

Após a mensagem de confirmação clicar no botão "OK" para continuar.

#### Observações:

- a. Quando um novo bilhete é solicitado para uma PCDP, o bilhete anteriormente emitido fica como não utilizado devendo ser solicitado o seu crédito junto à agência de viagem, por meio do módulo Reembolso.
- b. As viagens para o exterior são calculadas em dólar norte-americano. Portanto, os preços dos bilhetes devem ser inseridos nessa moeda.

#### 6.2. Cancelar Bilhetes via Agência de Viagem

5.1 – Acessar o menu principal e clicar na opção "SOLICITAÇÃO"> "Passagem"> "Cancelar Bilhete", conforme figura 56

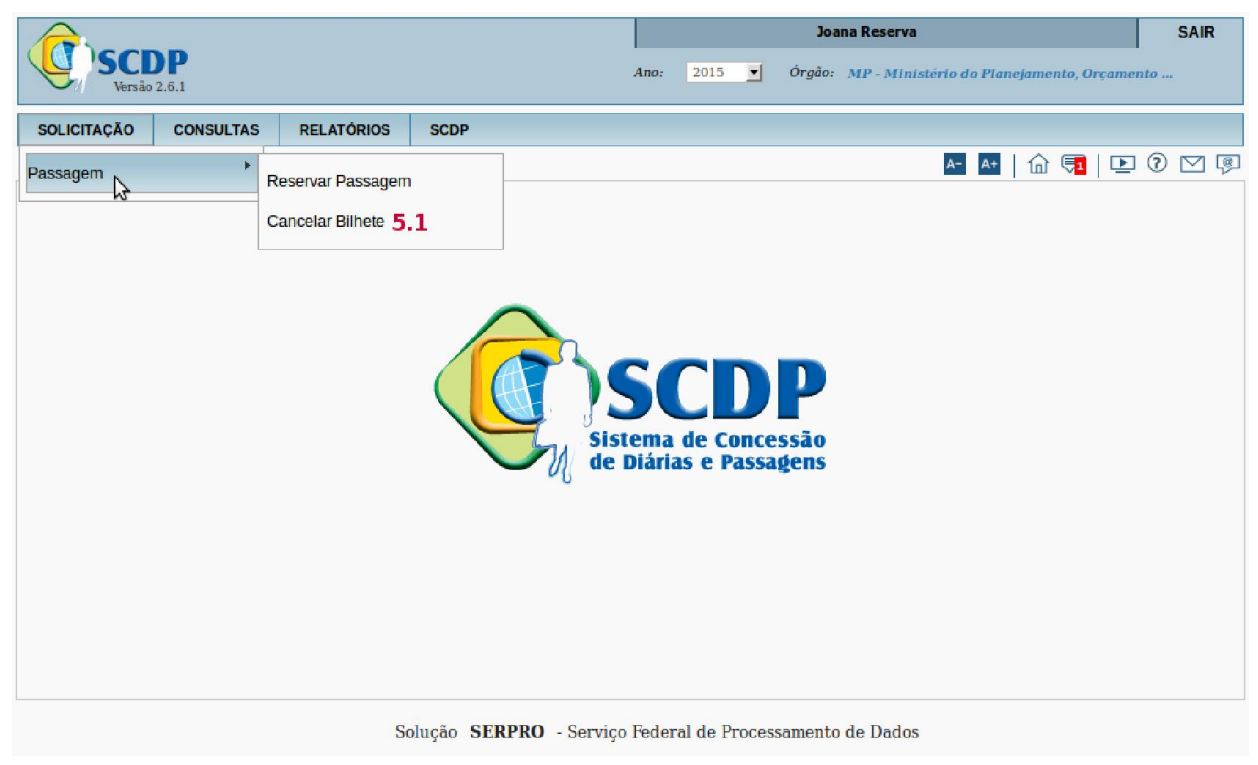

Figura 56 - Menu > Solicitação > Passagem >Cancelar Bilhete>LISTAGEM

O sistema exibirá a relação das PCDPs cujos bilhetes estão passíveis de cancelamento de bilhetes. Nesse momento o Solicitante de Passagem poderá:

> 5.2 – Digitar o número da "PCDP" ou digitar o "NOME DO PROPOSTO", se desejar uma PCDP especifica;

5.3 –Clicar em "PESQUISAR";

5.4 - Ou, ainda, clicar no "NOME DO PROPOSTO", conforme figura 57:

|                                                                                                |                                 |             |           |              |                   | Joana Reserva |                                                              | <b>SAIR</b> |
|------------------------------------------------------------------------------------------------|---------------------------------|-------------|-----------|--------------|-------------------|---------------|--------------------------------------------------------------|-------------|
| versão 2.6.1                                                                                   |                                 |             |           | 2015<br>Ano. | $\mathbf{r}$      |               | Órgão: MP - Ministério do Planejamento, Orçamento            |             |
| <b>SOLICITAÇÃO</b><br><b>CONSULTAS</b>                                                         | <b>RELATÓRIOS</b>               | <b>SCDP</b> |           |              |                   |               |                                                              |             |
| Você está aqui: Solicitação > Passagem > Cancelar Bilhete > LISTAGEM                           |                                 |             |           |              |                   |               | $\mathbb{G}$ (a) $\mathbb{F}$ (b) $\mathbb{C}$ (c)<br>$A A+$ |             |
| SELEÇÃO DE PCDPS PASSÍVEIS DE CANCELAMENTO DE BILHETE                                          |                                 |             |           |              |                   |               |                                                              |             |
| Número da PCDP:                                                                                | 5.2<br><b>Nome do Proposto:</b> |             |           |              |                   |               |                                                              |             |
|                                                                                                |                                 |             |           |              |                   |               |                                                              |             |
|                                                                                                |                                 |             |           |              |                   |               |                                                              |             |
| <b>PESQUISAR</b><br>5.3                                                                        |                                 |             |           |              |                   |               |                                                              |             |
|                                                                                                |                                 |             |           |              |                   |               |                                                              |             |
|                                                                                                |                                 |             |           |              |                   |               |                                                              |             |
| A Esta função tem por objetivo registrar no SCDP que houve um cancelamento de bilhete emitido. |                                 |             |           |              |                   |               |                                                              |             |
|                                                                                                |                                 |             |           |              |                   |               |                                                              | Total: 9    |
|                                                                                                | Nome do Proposto                | ÷           | PCDP      | $\hat{v}$    | Órgão Solicitante | ٠             | Data de Início da Viagem                                     | ≎           |
| HELENA MARIA 5.4                                                                               |                                 |             | 000393/15 | MP           |                   |               | 19/04/2015                                                   |             |
| <b>HELENA MARIA</b>                                                                            |                                 |             | 000405/15 | MP           |                   |               | 04/05/2015                                                   |             |
| <b>MARCUS VINICIUS</b>                                                                         |                                 |             | 000413/15 | MP           |                   |               | 31/03/2015                                                   |             |
| PATRICIA RODRIGUES                                                                             |                                 |             | 000392/15 | MP           |                   |               | 21/04/2015                                                   |             |
| PAULO HENRIQUE                                                                                 |                                 |             | 000409/15 | MP           |                   |               | 20/04/2015                                                   |             |
| PAULO HENRIQUE                                                                                 |                                 |             | 000417/15 | MP           |                   |               | 06/04/2015                                                   |             |
| RAQUEL MELO                                                                                    |                                 |             | 000030/15 | MP           |                   |               | 16/03/2015                                                   |             |
| <b>ROBERTO CARLOS</b>                                                                          |                                 |             | 000395/15 | <b>MP</b>    |                   |               | 27/04/2015                                                   |             |
| <b>WANDA LUCIA</b>                                                                             |                                 |             | 000032/15 | MP           |                   |               | 16/03/2015                                                   |             |

Figura 57 - Menu > Solicitação > Passagem >Cancelar Bilhete>LISTAGEM

O sistema exibirá a tela conforme figura 58. O Solicitante de Viagem deverá:

5.5 - Selecionar "O(s) BILHETES(s)" que serão cancelados;

5.6 - Preencher o "MOTIVO DO CANCELAMENTO",

5.7 - Clicar em "ANEXOS", caso seja necessário anexar arquivos;

5.8 - Clicar em "CANCELAR BILHETE";

5.9 - Clicar em "VOLTAR", caso seja necessário retornar para a tela anterior antes de clicar em cancelar bilhete.

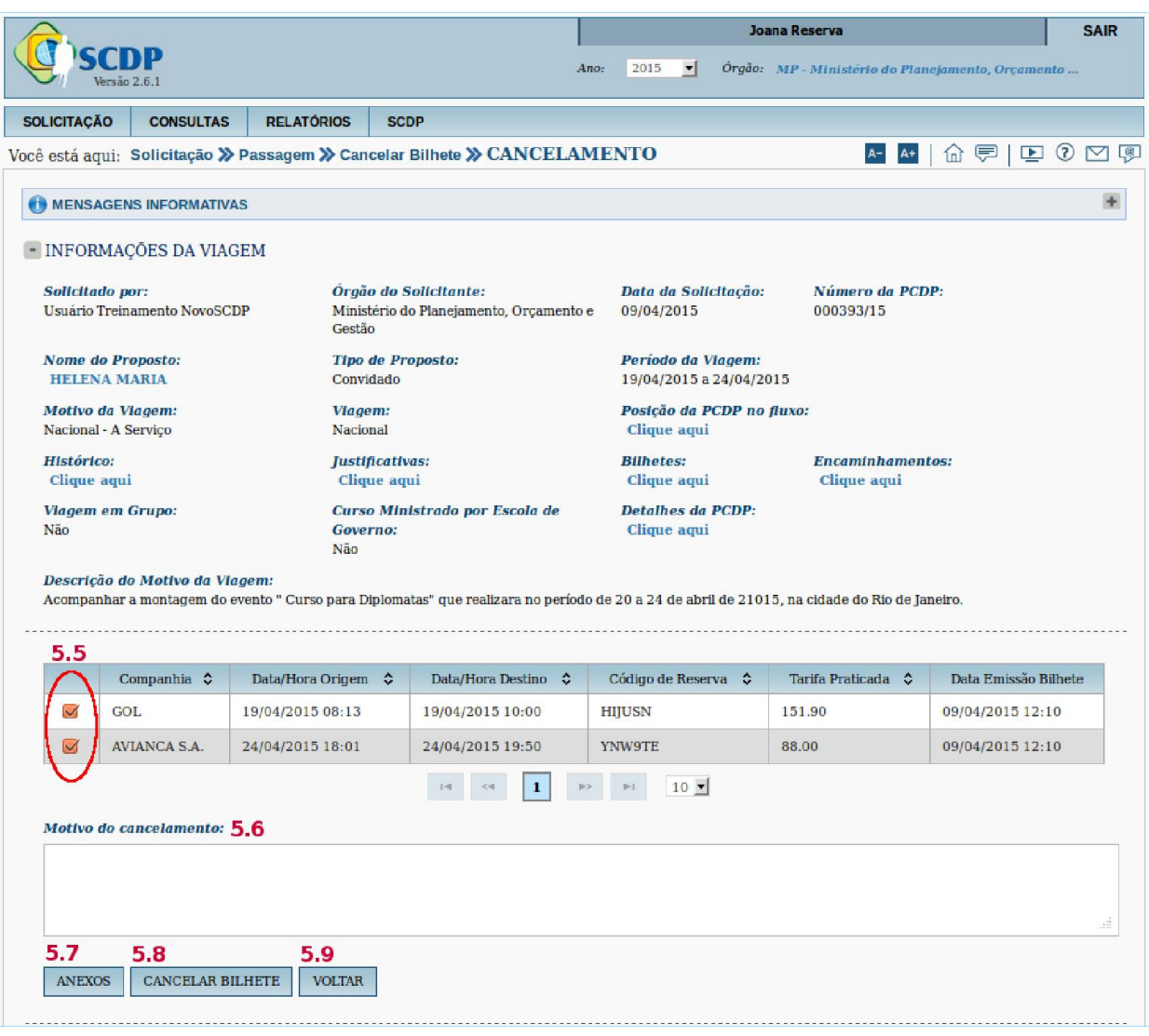

Figura 58 - Menu > Solicitação > Passagem >Cancelar Bilhete>CANCELAMENTO

O sistema exibirá a mensagem, conforme figura 59. Clicar no botão "SIM".

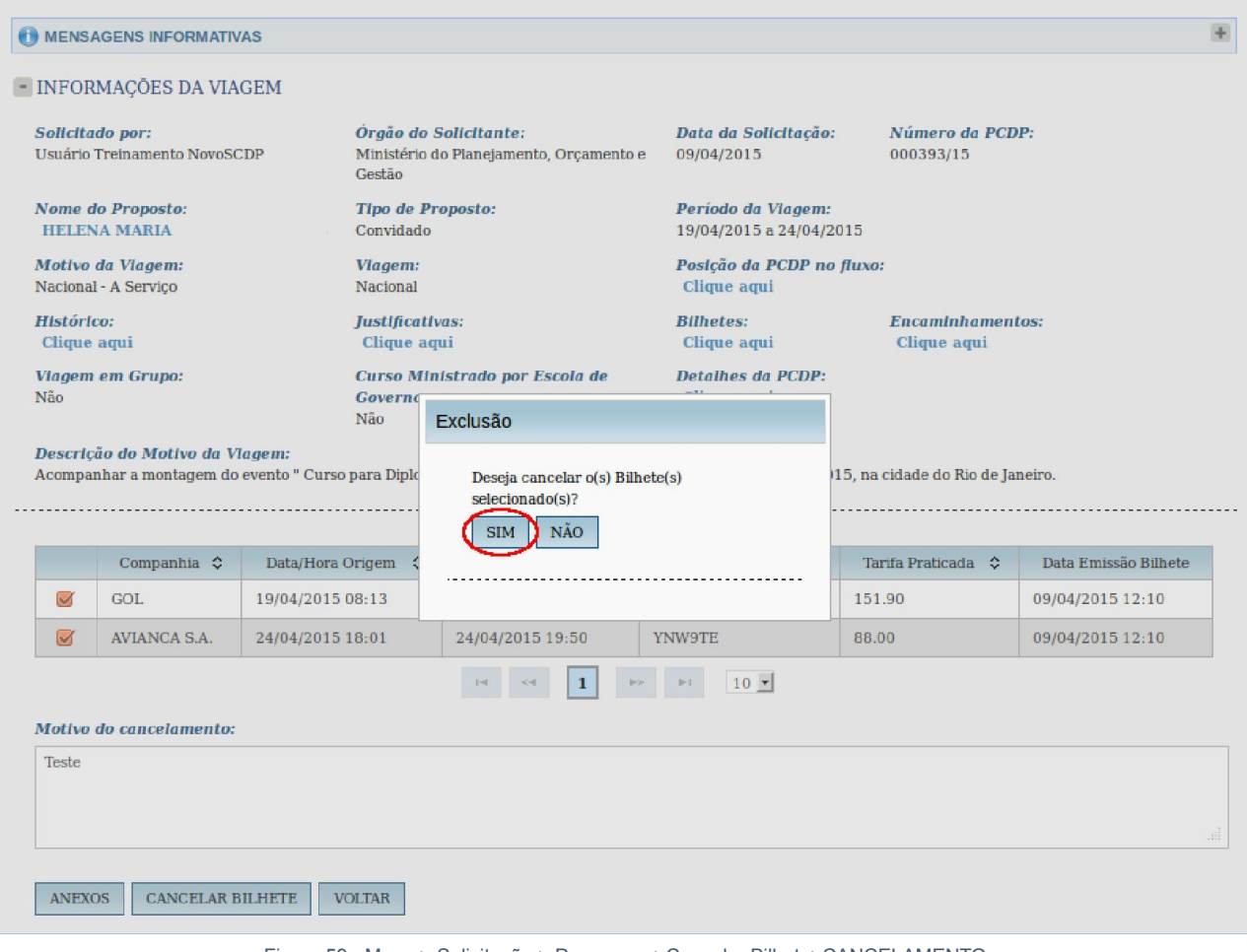

Figura 59 - Menu > Solicitação > Passagem >Cancelar Bilhete>CANCELAMENTO

# O sistema exibirá a mensagem, conforme figura 60

Clicar no botão "OK".

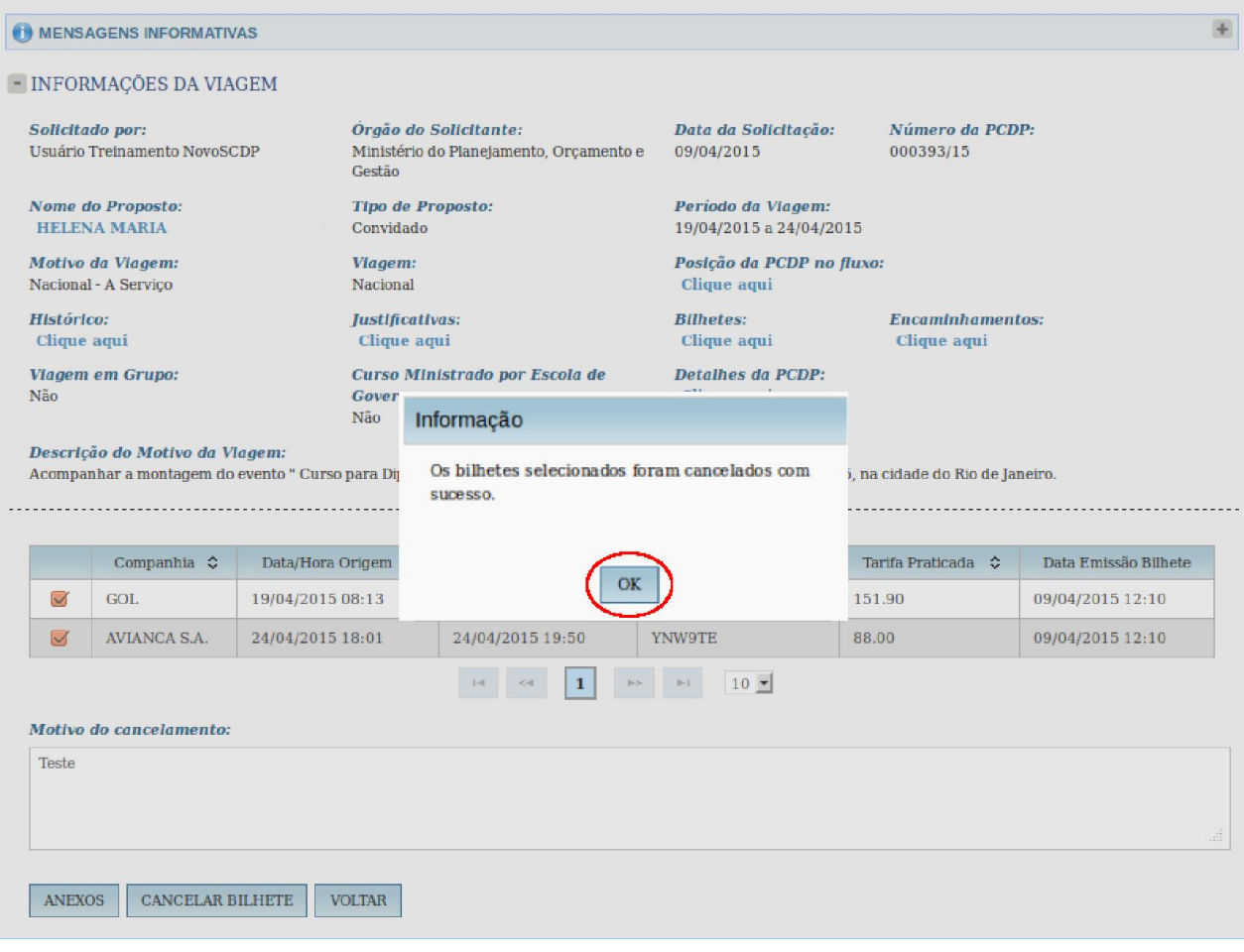

Figura 60 - Menu > Solicitação > Passagem >Cancelar Bilhete>CANCELAMENTO

Observação: Todos os bilhetes cancelados serão objetos de reembolso.